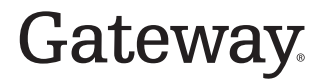

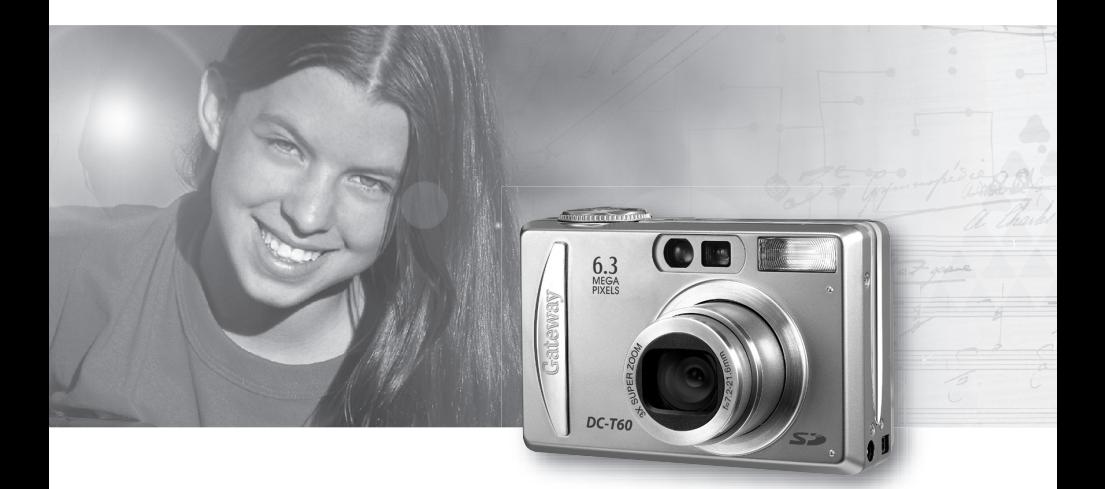

# **User Guide**

Gateway DC-T60 Digital Camera Version 1.0

Download from Www.Somanuals.com. All Manuals Search And Download.

Download from Www.Somanuals.com. All Manuals Search And Download.

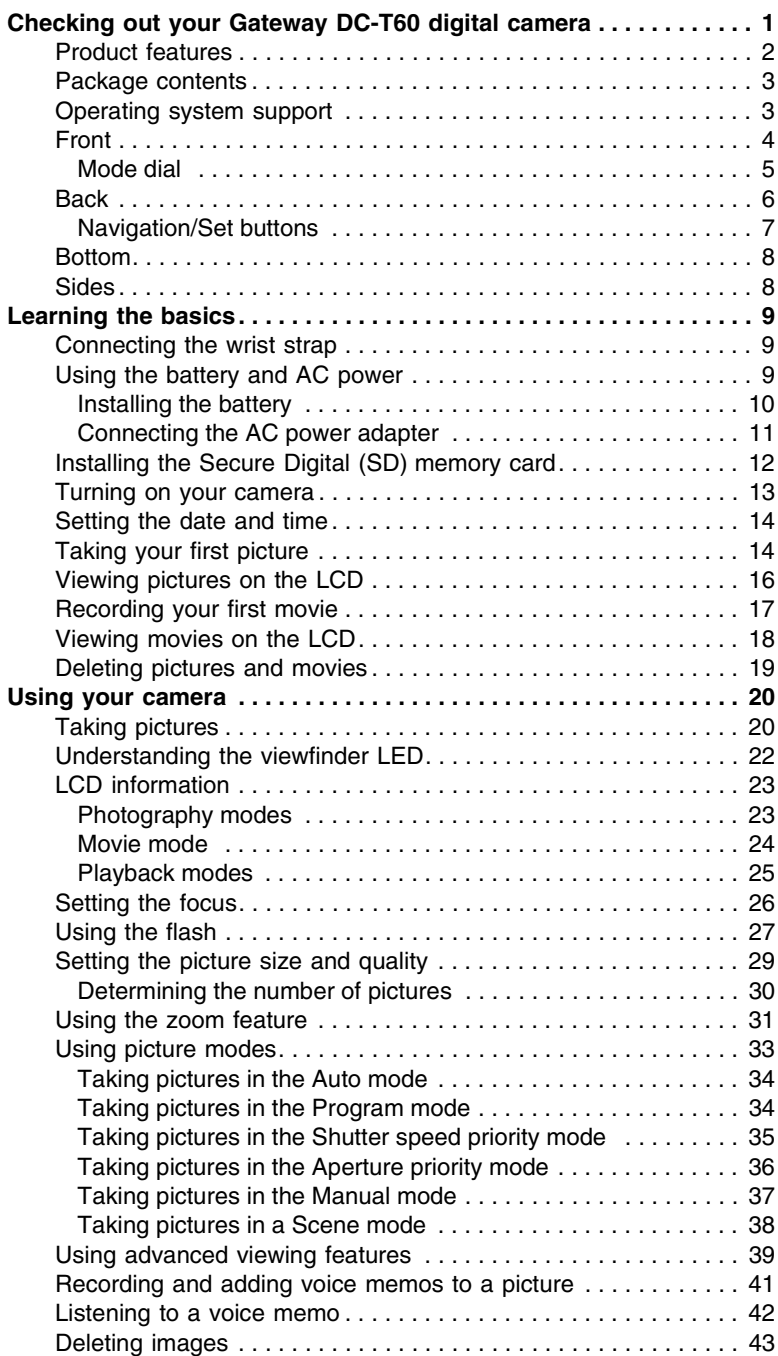

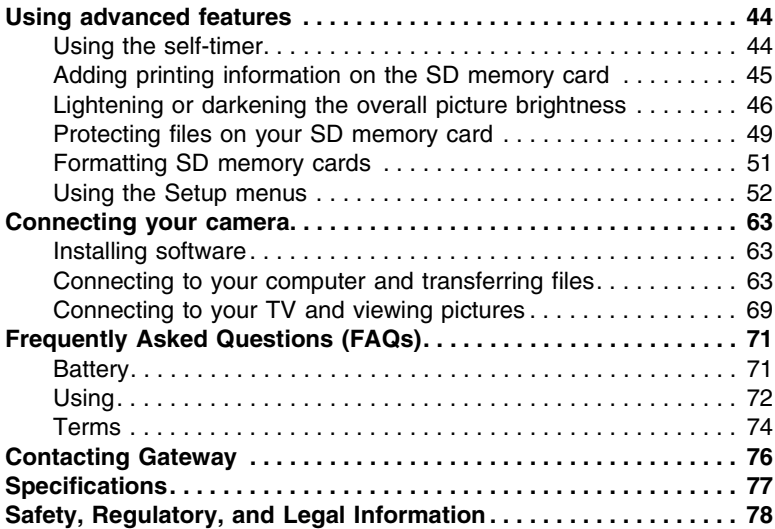

# <span id="page-4-0"></span>**Checking out your Gateway DC-T60 digital camera**

Your new digital camera uses a 6.3 megapixel charged-coupled device (CCD) imager to produce high quality pictures with as high as 2816 x 2112 picture resolution. You can compose and view pictures through the optical viewfinder or on the 2.0" color LCD, then view the pictures on the 2.0" color LCD.

After you take pictures or movie clips, use the USB cable to download image files from your camera to your computer. You can enhance and retouch your pictures on your computer with the SimpleStar PhotoShow photo editing software or other image editing software. Then share your pictures with your family and friends through e-mail, on a Web site, or with prints.

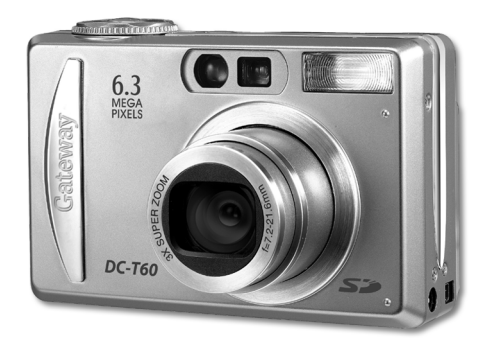

# <span id="page-5-0"></span>**Product features**

- **LCD** The 2.0" color LCD makes it easy to compose your subject for pictures and video clips. It also displays images that you have taken.
- **Recording medium** Supports SD memory cards as large as 512 MB.
- **Camera mode** A variety of camera modes let you adjust your camera to your preferences and take photographs according to the photographic conditions.
- **Optical zoom** 3x optical lens lets you to take wide-angle and telephoto pictures.
- **Digital zoom –** 4.4x digital zoom and 3x optical zoom combined let you zoom as much as 13.2 times. In Playback mode, you can use the zoom function to enlarge a selected portion of pictures at 2x and 4x the normal LCD size.
- **Flexible flash settings** Flexible flash settings let you change your flash according to your lighting environment and Photography mode setting.
- **Focus mode** Lets you take pictures with the focus distance to the subject set to auto, macro, infinity, 3 m, or 1 m.
- **Self-timer mode** Provides camera timer setting options for 2 seconds, 10 seconds, 10+2 seconds, and interval.
- **Still image capture** Lets you take pictures as single shots, a series of 3 images with different exposures, and 5 images consecutively.
- **Movie mode** Records short video clips.
- **Voice memo** Lets you record voice memos for as long as 30 seconds immediately after you take a picture. You can also record a voice memo later while viewing the picture in Playback mode.
- **Camera settings -** Use the menu settings to control picture quality.
- **Thumbnail display** Displays as many as nine pictures on the LCD for easier and quicker picture selection.
- **TV and PC connection –** View pictures on a TV with the A/V cable or transfer pictures to your computer with the USB cable.
- **DPOF settings** Lets you embed printing information on your SD memory card and print pictures on a Digital Print Order Format (DPOF) compatible printer by inserting the SD card into the printer.

# <span id="page-6-0"></span>**Package contents**

- DC-T60 Digital camera
- 32 MB Secure Digital (SD) memory card
- Rechargeable Lithium-ion battery (LI-100)
- AC power adapter/charger
- Quick start guide and user guide
- USB cable
- A/V cable
- DC-T60 software CD with Windows 98SE USB driver, SimpleStar™ PhotoShow software, and .PDF user guides.
- Camera wrist strap

# <span id="page-6-1"></span>**Operating system support**

- Windows XP
- Windows 2000
- Windows ME
- Window 98SE
- MAC OS 9.0 or later

# <span id="page-7-0"></span>**Front**

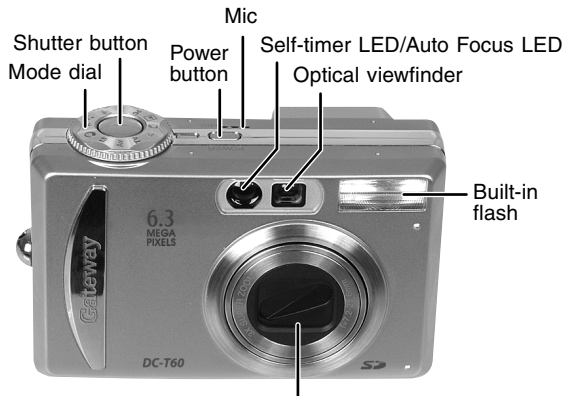

Lens/Auto lens cover

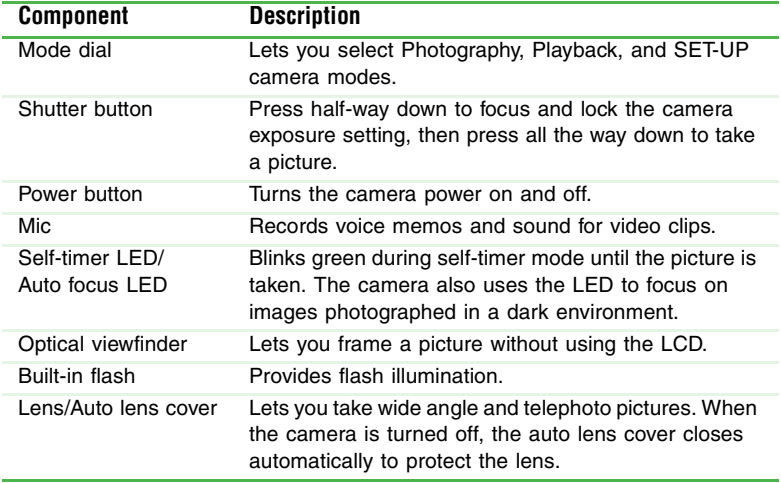

# <span id="page-8-0"></span>**Mode dial**

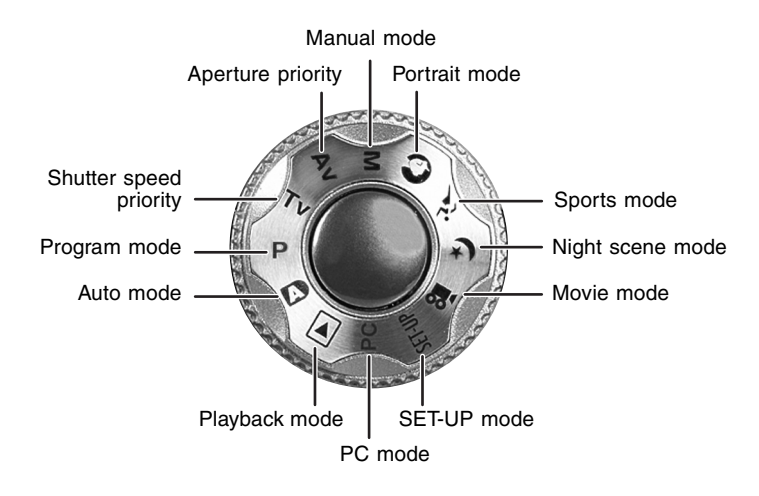

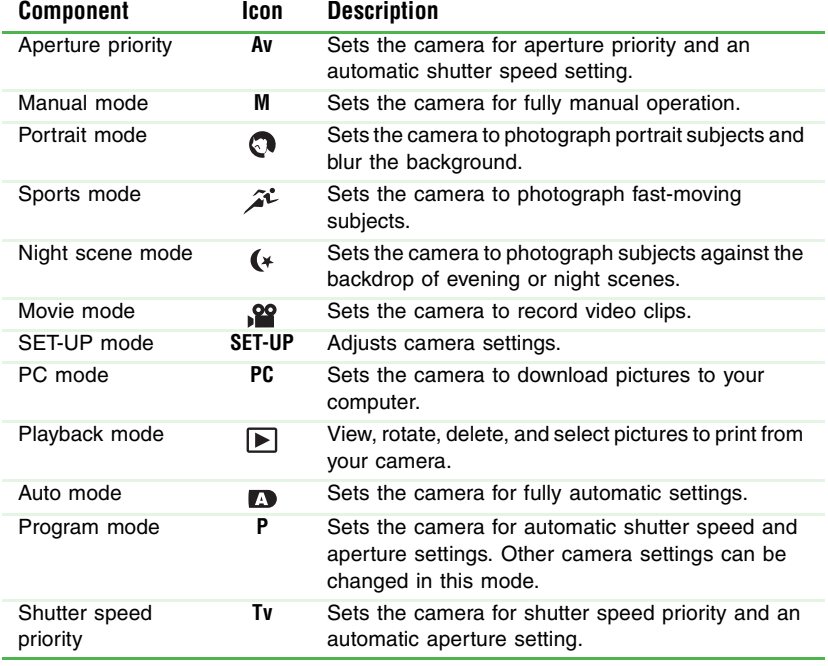

# <span id="page-9-0"></span>**Back**

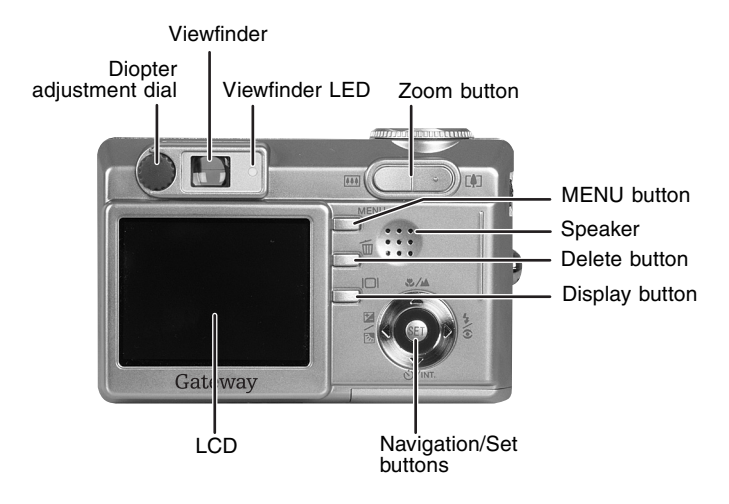

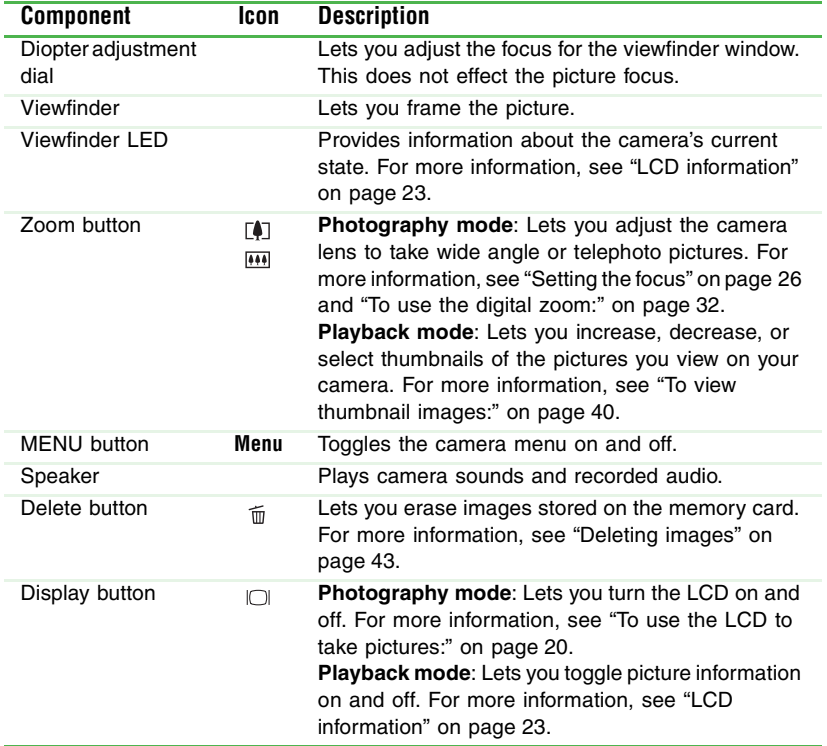

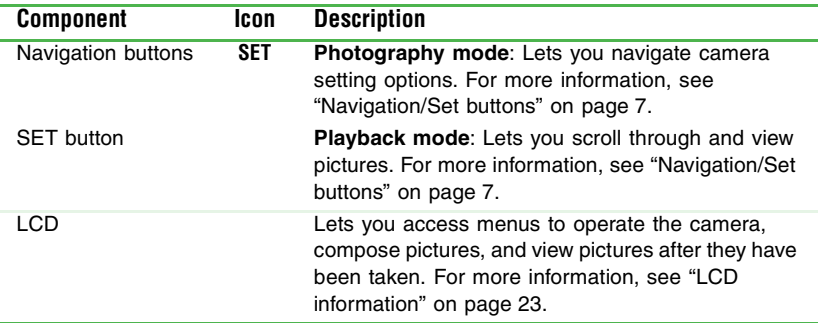

## <span id="page-10-0"></span>**Navigation/Set buttons**

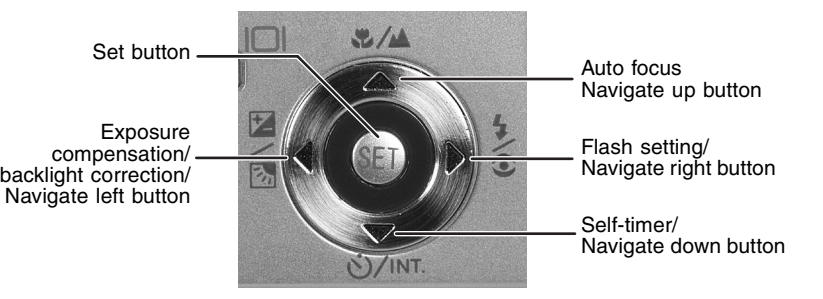

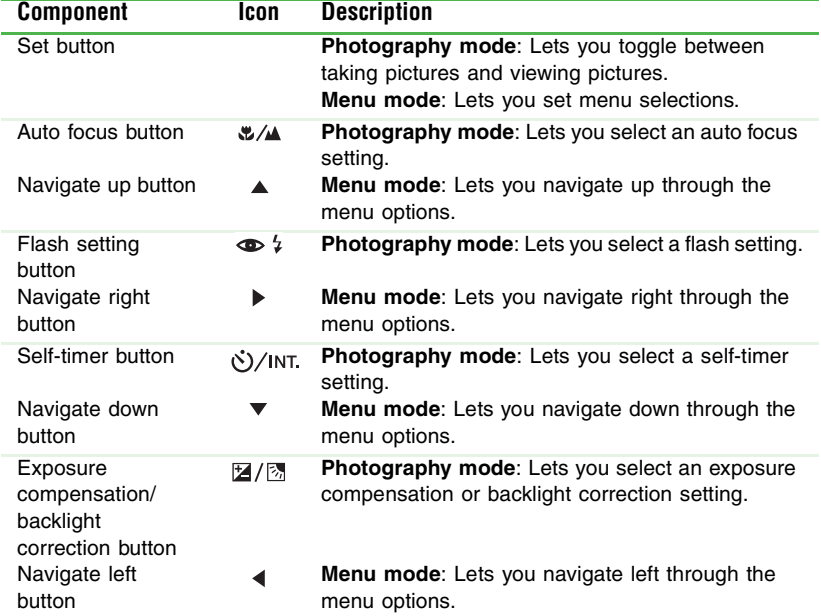

# <span id="page-11-0"></span>**Bottom**

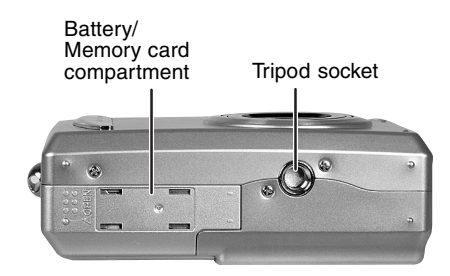

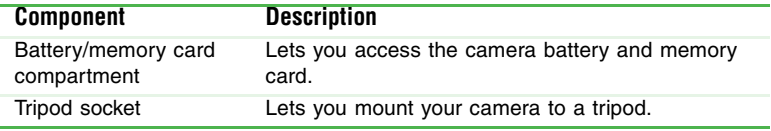

# <span id="page-11-1"></span>**Sides**

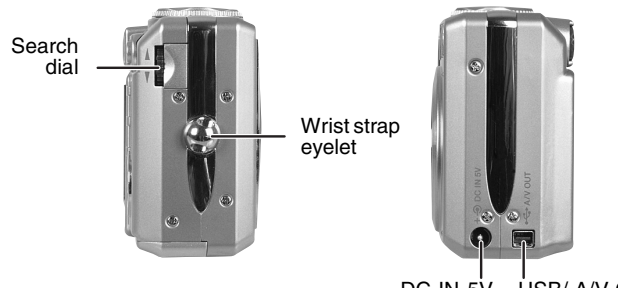

DC IN 5V connector USB/ A/V Out port

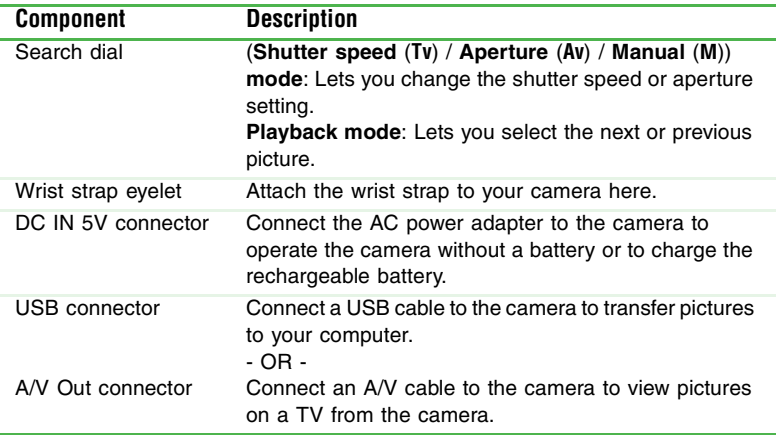

# <span id="page-12-0"></span>**Learning the basics**

# <span id="page-12-1"></span>**Connecting the wrist strap**

Attach the wrist strap to carry the camera and help prevent the camera from dropping and getting damaged.

### **To connect the wrist strap:**

- **1** Find the wrist strap that came with your camera.
- **2** Thread the small looped end of the wrist strap through the wrist strap eyelet on your camera.
- **3** Pull the large looped end of the wrist strap through the small loop until the strap is secure.

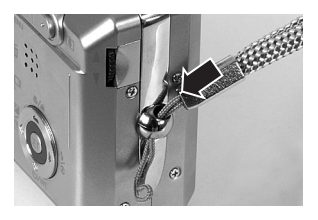

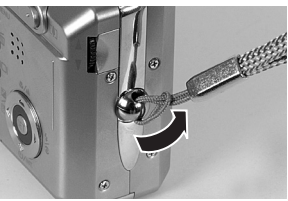

# <span id="page-12-2"></span>**Using the battery and AC power**

You can use the rechargeable Lithium-ion battery or AC power adapter to power your camera. Before using the camera for the first time on battery power, you should fully charge the battery for about 3 hours. If the camera is not fully charged the first time, the battery life may be shortened.

You can also use the AC power adapter to power the camera while the battery is charging. For more information, [see "Connecting the](#page-14-0)  [AC power adapter" on page 11](#page-14-0).

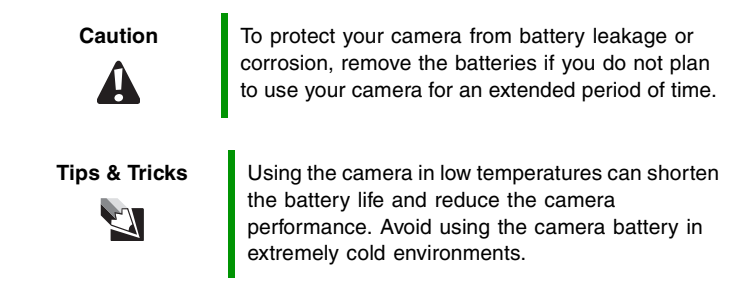

# <span id="page-13-0"></span>**Installing the battery**

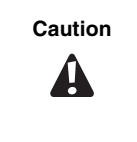

**Caution** Make sure that the power is turned off before installing or removing the battery.

**Tips & Tricks** Ve recommend that you fully charge the battery for about 3 hours before you use your camera the first time. The charge time may vary dependent upon the ambient room temperature and the charge in the battery. For more information about charging your camera, [see "Connecting the AC power](#page-14-0)  [adapter" on page 11](#page-14-0).

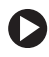

### **To install the battery:**

- **1** If the camera is turned on, press and release the **Power** button on the top of your camera to turn off the camera.
- **2** Slide the battery/memory card compartment cover open.
- **3** Push the battery lock lever to the side, then insert the battery into your camera. Make sure that you match the  $\forall$  and the  $\div$  and  $\div$ symbols on the batteries with the

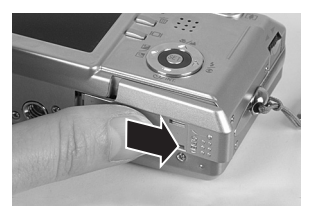

 $\overline{\triangledown}$  and the **+** and **–** symbols inside the battery compartment.

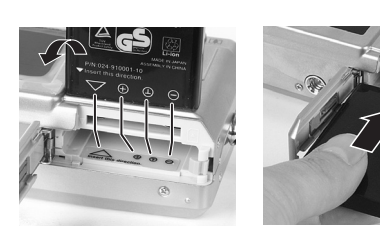

Battery lock lever

**4** Close the battery/memory card compartment cover.

### **To remove the battery:**

- **1** If the camera is turned on, press and release the **Power** button on the top of your camera to turn off the camera.
- **2** Slide the battery/memory card compartment cover open.
- **3** Release the battery lock lever. The battery ejects slightly from the battery compartment.
- **4** Remove the battery.

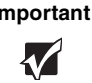

**Important** If you have used your camera recently, the battery may be warm when you remove it from the camera.

### <span id="page-14-0"></span>**Connecting the AC power adapter**

Use the AC power adapter to:

- Charge the Lithium-ion rechargeable battery
- Power your camera while recharging the battery
- Power your camera without a battery installed

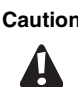

**Caution** Make sure that you only use the AC power adapter specified for your camera. Other AC power adapters could cause damage to your camera.

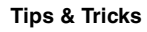

**Tips & Tricks** Use the AC power adapter to save battery power when transferring pictures or video clips to your computer, TV, or VCR.

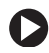

### **To connect the AC power adapter:**

- **1** If the camera is turned on, press and release the **Power** button on the top of your camera to turn off the camera.
- **2** Connect one end of the AC power adapter to the DC IN 5V connector on the camera.
- **3** Plug the other end of the AC power adapter into a wall outlet. As the battery charges, the viewfinder LED turns green. When fully charged, the LED turns off.

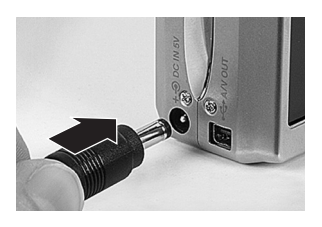

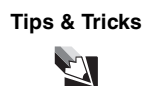

**Tips & Tricks** If the rechargeable battery needs to be replaced, the LED indicator turns red.

# <span id="page-15-0"></span>**Installing the Secure Digital (SD) memory card**

Your camera comes with a 32 MB or larger SD memory card to store still pictures and video clips. The memory card stores the image files whether the camera is turned on or off. You can copy the files to a computer and delete the files from the memory card to free-up space for new pictures. For more information about copying files to your computer, [see "Connecting to your computer and transferring files"](#page-66-2)  [on page 63](#page-66-2).

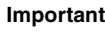

**Important** You can use an SD memory card as large as 512 MB for more image file storage capacity. The SD memory card that came with your camera has already been formatted.

> If you purchase an additional memory card, make sure that you format the card so that it works correctly with your camera. For more information, [see "To format an SD memory card:" on page 51](#page-54-1).

### **To install an SD memory card:**

- **1** If the camera is turned on, press and release the **Power** button on the top of your camera to turn off the camera.
- **2** Slide the battery/memory card compartment cover open.
- **3** Insert the SD memory card. The SD memory card is keyed and will only fit in the slot one way. The metal contacts should face toward the back side of the camera. Make sure that the card is pushed all the way in the card slot.
- **4** Close the battery/memory card compartment cover.

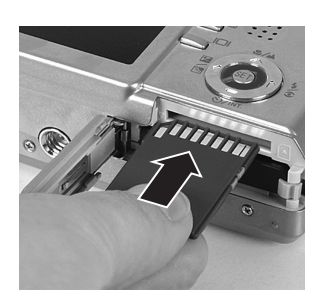

### **To remove an SD memory card:**

- **1** If the camera is turned on, press and release the **Power** button on the top of your camera to turn off the camera.
- **2** Slide the battery/memory card compartment cover open.
- **3** Press in gently on the visible edge of the SD memory card to eject it.

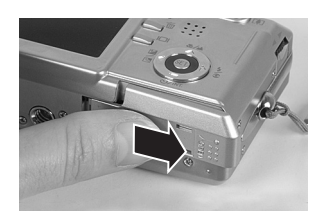

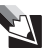

**Tips & Tricks** To prevent valuable data from being accidentally erased, slide the write protect tab (on the side of the SD memory card) to "LOCK."

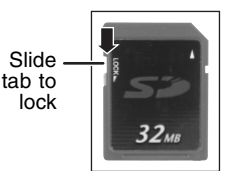

Slide the lock back to the write-protect off position to add, edit, or erase files on the SD memory card.

# <span id="page-16-0"></span>**Turning on your camera**

### **To turn on your camera:**

■ Press and hold the **Power** button on the top of your camera for about one second. The LED momentarily turns green, then orange, then the LED turns off when the camera turns on.

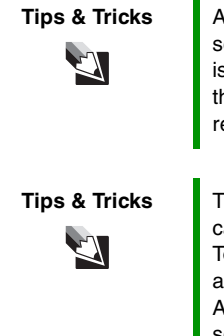

**Tips & Tricks** | After you turn the camera on, it may take several seconds to charge the flash. The viewfinder LED is green, then orange while the camera is charging the flash. When the LED turns off, the camera is ready to take pictures.

**Tips & Tricks** The camera power automatically turns off when the camera has not been used for a fixed period of time. To continue using the camera, turn the camera on again. For more information about changing the Auto Off time setting in the Setup menu's Basic tab, [see "Auto Off" on page 61](#page-64-0).

### **To turn off your camera:**

■ Press and release the **Power** button on the top of your camera.

# <span id="page-17-0"></span>**Setting the date and time**

Set the date and time the first time you use your camera or when you turn on your camera after leaving the battery out of the camera for an extended period of time.

### **To set the date and time:**

- **1** Turn the camera on. [See "Turning on your camera" on page 13.](#page-16-0)
- **2** If the date/time screen does not appear, turn the mode dial to **SET-UP**, then press the  $\blacktriangleright$  navigation button. The Custom tab opens.

Press the  $\triangle/\blacktriangledown$  buttons to highlight **Date/Time**, then press the **Set** button. The Custom Date/Time menu opens.

- **3** Press the  $\blacktriangleleft$  **buttons to highlight** the date field, then change the date field value with the  $\triangle$   $\blacktriangledown$  buttons. The date and time setting order is year, month, day, hour, and minute.
- **4** After you have set the date and time, select a picture mode with the mode dial to exit the menu.

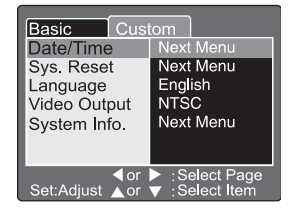

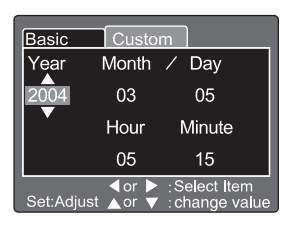

# <span id="page-17-1"></span>**Taking your first picture**

Use the Auto mode  $\blacksquare$  to get started taking pictures quickly and easily.

The Auto mode  $\blacksquare$  lets your camera make all the correct settings for your pictures. In Auto mode  $\blacksquare$  the shutter speed, aperture setting, focus, flash (if required), white balance, and system metering method are fully controlled by your camera. You compose the pictures and let your camera take care of the rest.

### **To take your first picture:**

- **1** With the camera power turned on, set the mode dial to Auto mode  $\blacksquare$ .
- **2** Use the LCD to compose your picture. Frame the subject with the zoom [ $\Box$ ] [111] buttons.

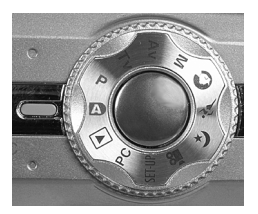

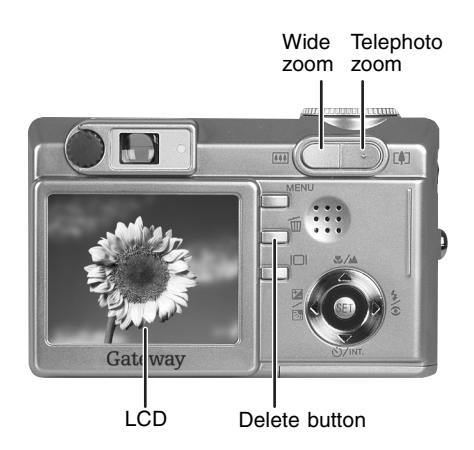

**3** Press the shutter button halfway down to automatically focus the image. The viewfinder LED turns green when the picture is focused.

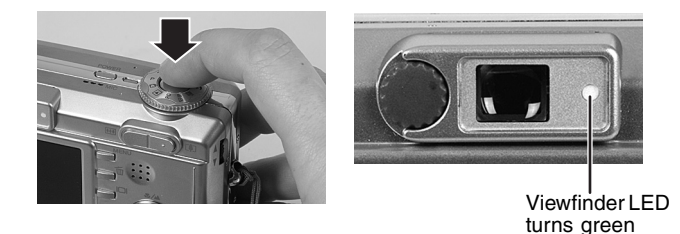

**4** Press the shutter button all the way down to take the picture. After the picture is taken, it appears momentarily on the LCD.

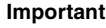

**Important** If lighting conditions require additional flash lighting, the flash automatically flashes twice. The first flash is for the red-eye flash compensation and the second flash is for the picture.

**5** Press and release the **Power** button on the top of your camera to turn off the camera.

For more information about picture modes and options, [see "Taking](#page-23-1)  [pictures" on page 20](#page-23-1) and [see "Using picture modes" on page 33](#page-36-0).

# <span id="page-19-0"></span>**Viewing pictures on the LCD**

After you have taken your first picture you can view it on your camera's LCD.

### **To view your first picture:**

- **1** With the camera power turned on, set the mode dial to Playback mode  $\blacktriangleright$ .
- **2** View the last picture you took on the LCD.

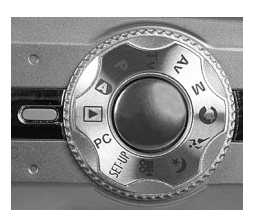

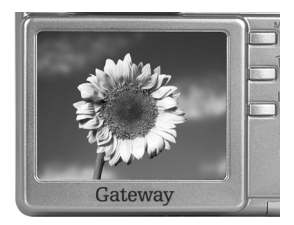

**3** Use the  $\angle$  **v** buttons on the search dial to view other pictures.

To delete the photo, press the  $\bar{m}$ button on the back of the camera, then follow the instructions on the  $LCD$ 

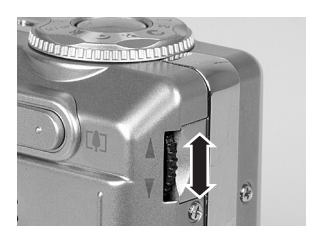

# <span id="page-20-0"></span>**Recording your first movie**

The Movie mode  $\sum$  lets you record video clips at 320 x 240 pixels. Sound is also recorded with the video clip. Use the LCD to compose the video.

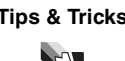

**Tips & Tricks** The LCD cannot be turned off and the flash does not function when recording video clips.

**Tips & Tricks** The video clip recording time depends on the amount of memory available on the memory card.

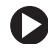

### **To shoot your first video clip:**

- **1** With the camera power turned on, turn the mode dial to the Movie mode  $\mathbf{S}^{\mathbf{O}}$ .
- **2** Use the LCD to compose your video clip. Frame the subject with the zoom **[4]** *m* buttons.

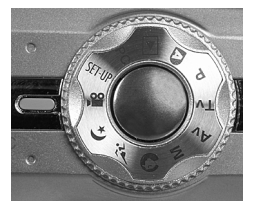

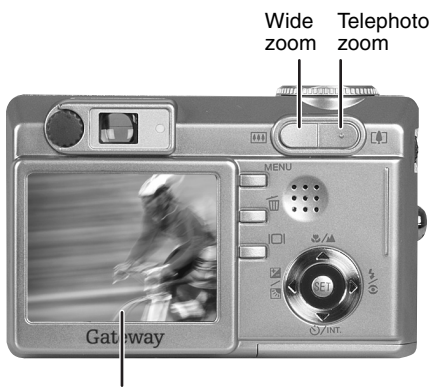

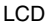

- **3** Press the shutter button to start recording the video clip.
- **4** Press the shutter button a second time to stop the video clip recording. When the recording stops, the camera takes a few seconds to process the clip to the memory card.

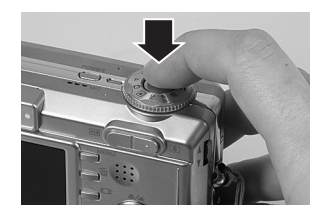

# <span id="page-21-0"></span>**Viewing movies on the LCD**

Use the Playback mode  $\blacktriangleright$  to view video clips on the LCD.

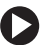

### **To view video clips on the LCD:**

- **1** With the camera power turned on, turn the mode dial to the Playback mode  $\blacktriangleright$ . The last video clip you recorded is displayed on the LCD.
- **2** Press the **SET** button to play the video clip.

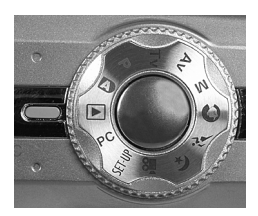

You can also use the navigation buttons to view video clips:

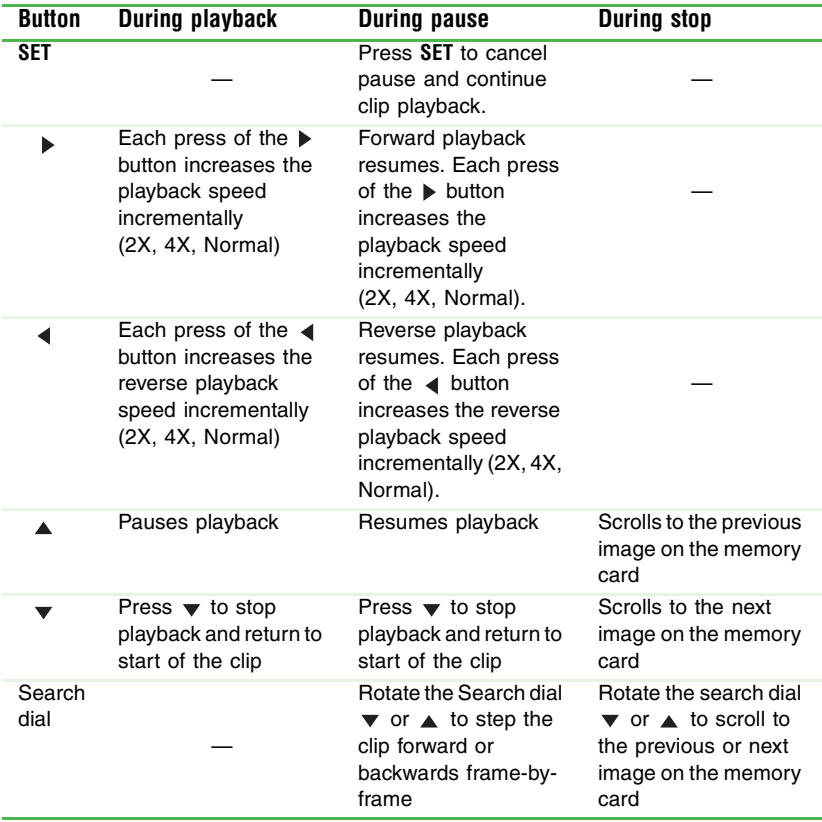

# <span id="page-22-0"></span>**Deleting pictures and movies**

You can erase the last picture or movie you took with the Quick Delete feature.

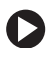

### **To delete a picture or movie in the Quick Delete mode:**

- **1** With the camera power turned on, turn the mode dial to one of the photography modes.
- **2** Press the  $\mathbf{\bar{m}}$  button. The last picture or movie you took is displayed on the LCD.
- **3** Press the ▲/▼ buttons to highlight **Execute**, then press the Set button. The picture or movie is deleted.

# <span id="page-23-0"></span>**Using your camera**

# <span id="page-23-1"></span>**Taking pictures**

Your camera is equipped with both an optical viewfinder and a 2.0" full-color LCD to compose pictures.

The LCD helps you accurately compose pictures. However, the LCD uses battery power when it is turned on. You can use the optical viewfinder to conserve battery power. For example, if your battery charge is low, turn off the LCD and compose images through the viewfinder.

### <span id="page-23-2"></span>**To use the LCD to take pictures:**

- **1** Turn the camera on. [See "Turning on your camera" on page 13.](#page-16-0)
- **2** Turn the mode dial to a photography mode.
- **3** If the LCD is turned off, press the  $\Box$ button to turn on the LCD. Press the  $\Box$ button one or more times, until **OSD full display** appears.

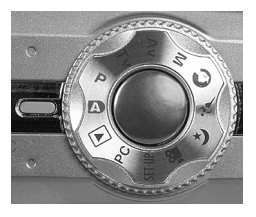

- **4** Compose your picture in the LCD.
- **5** Press the shutter button down halfway to focus the image, then press the shutter button down the rest of the way to take the picture. The viewfinder LED is red while the camera processes the picture.

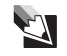

**Tips & Tricks** After focusing, the LCD will show an approximation of the image brightness when the picture is taken. If the lighting is too dark for a good picture exposure, the preview image on the LCD will be dark. You can change the camera settings, such as the shutter speed or aperture, to set the camera for more light sensitivity. However, some settings may cause the shutter speed to be too slow for a handheld picture. If the shutter speed is too slow for a handheld picture, the unsteady hold warning icon  $\mathbb{C}^{\mathbb{N}}$  is displayed. You may want to use a tripod to steady the camera.

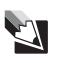

**Tips & Tricks** The image on the LCD may look dim in bright sunlight. This is common for the LCD because the sunlight may be brighter than LCD brightness.

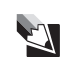

**Tips & Tricks** For more information about focusing the camera, [see "Setting the focus" on page 26.](#page-29-0)

### **To use the viewfinder to take pictures:**

- **1** Turn the camera on. [See "Turning on](#page-16-0)  [your camera" on page 13.](#page-16-0)
- **2** Turn the mode dial to a photography mode.
- **3** If the LCD is turned on, press the  $\Box$ button to turn off the LCD. Press the  $\Box$ button one or more times, until **LCD monitor Off** appears.
- **4** Compose your picture in the viewfinder. If the image looks blurry in the viewfinder, rotate the diopter adjustment dial to focus the viewfinder for your eyes. This setting does not change the picture focus.

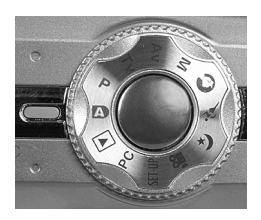

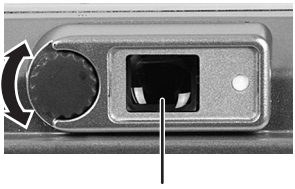

Viewfinder

**5** Focus the camera and take the picture.

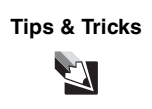

**Tips & Tricks** For more information about focusing the camera, [see "Setting the focus" on page 26.](#page-29-0)

# <span id="page-25-0"></span>**Understanding the viewfinder LED**

The viewfinder LED changes color depending on what mode you are in and what the status of the camera is.

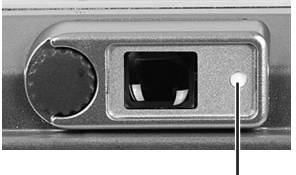

Viewfinder LED

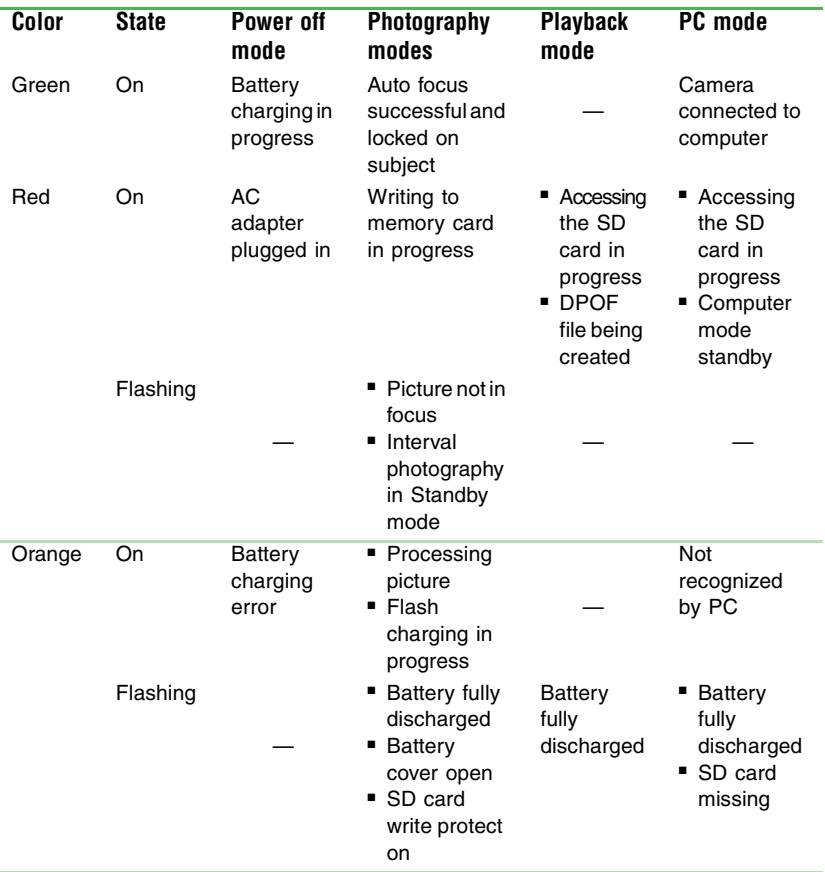

**22**

# <span id="page-26-0"></span>**LCD information**

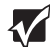

**Important** The following LCD information is representative of information that may be displayed in the various camera modes. Not all icons will appear at the same time. The icons that are displayed depend on the selected mode and the options available for the selected mode.

### <span id="page-26-1"></span>**Photography modes**

The following information appears on the LCD when you are in photography modes: Auto mode  $\bullet$ , Portrait mode  $\bullet$ , Sports mode  $\hat{\mathcal{A}}^{\mathcal{L}}$ . Night scene mode  $(\mathcal{L})$ .

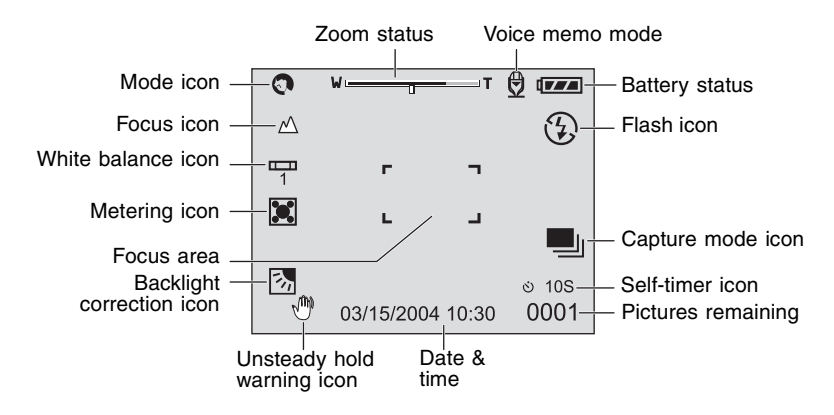

The following information appears on the LCD when you are in photography modes: Program mode **P**, Shutter speed priority mode **Tv**, Aperture priority mode **Av**, Manual mode **M**.

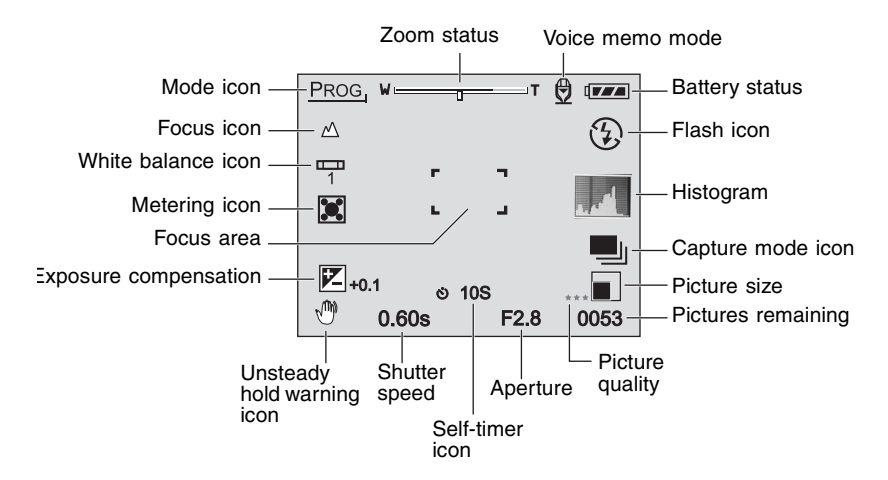

### <span id="page-27-0"></span>**Movie mode**

The following information appears on the LCD when you are in Movie mode .<sup>00</sup>.

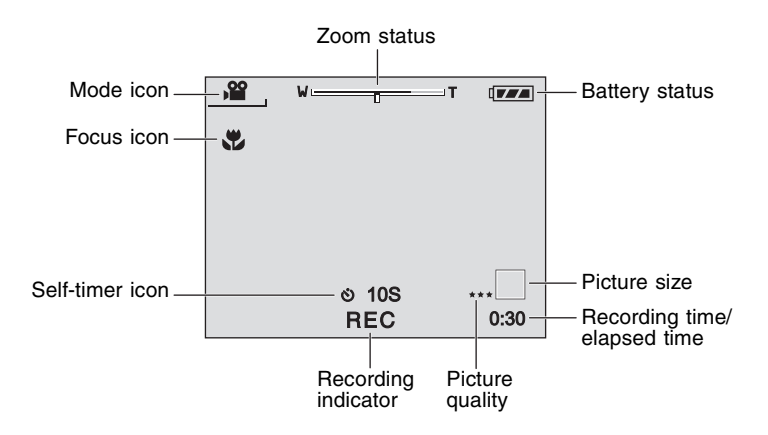

### <span id="page-28-0"></span>**Playback modes**

The following information appears on the LCD when you are in picture Playback mode  $\blacktriangleright$ .

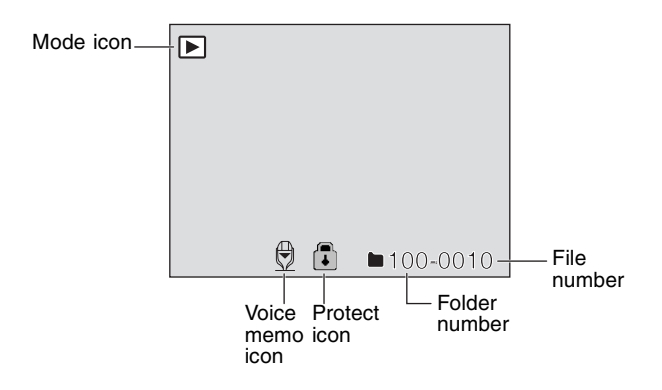

The following information appears on the LCD when you are in video Playback mode  $\blacksquare$ .

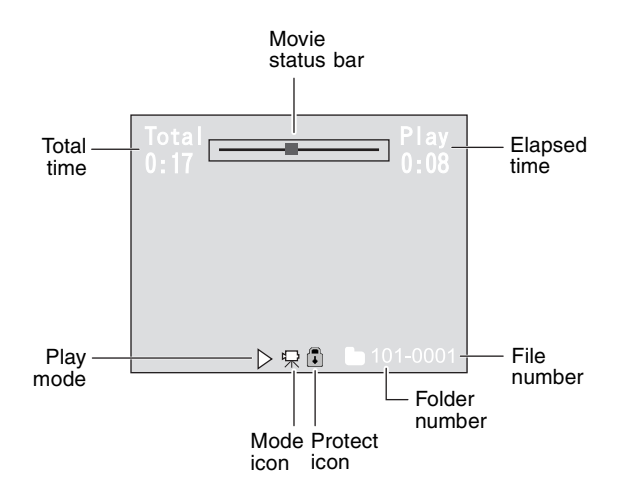

# <span id="page-29-0"></span>**Setting the focus**

You can set the camera to focus on subjects with auto focus, macro focus, infinity focus, **3M** focus fixed at 3 meters, or **1M** focus fixed at 1 meter. If you change the Focus mode, the camera retains the focus settings when the camera is turned off. The focus settings, however, are limited to the capabilities of the selected photography mode.

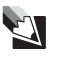

**Tips & Tricks** Some settings may cause the shutter speed to be too slow for a handheld picture. If the shutter speed is too slow for a handheld picture, the unsteady hold warning icon  $\binom{m}{k}$  is displayed. You may want to use a tripod to steady the camera.

The camera has five Focus modes:

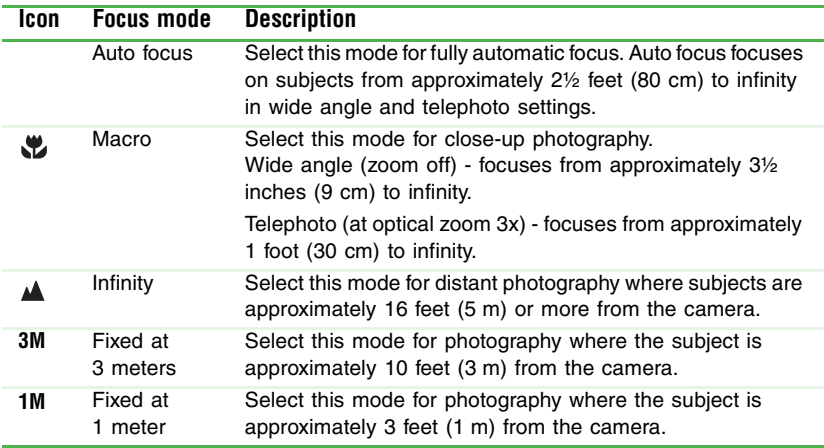

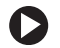

### **To change the focus settings:**

- **1** Turn the camera on. [See "Turning on your camera" on page 13.](#page-16-0)
- **2** Turn the mode dial to one of the photography modes.
- **3** Press the  $\mathbb{Z}/\mathbb{Z}$  button to select the Focus mode. Press the  $\mathcal{B}/\mathcal{A}$  button one or more times, until the icon for the focus setting you want to use is displayed in the left corner of the LCD.

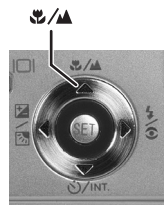

For Auto mode **D**, Program mode **P**, Shutter speed priority mode **Tv**, Aperture priority mode **Av**, Manual mode **M**, Sports mode , or Movie mode .<sup>00</sup>:

 $\rightarrow$  [No icon] Auto focus  $\rightarrow$  **W** Macro  $\rightarrow$  **A** Infinity  $\rightarrow$ **film Fixed at 1 meter**  $\leftarrow$  **3M Fixed at 3 meters**  $\cdot$ 

For Portrait mode  $\bigcirc$  and Night scene mode  $\left(\ast\right)$ :

 $\rightarrow$  [No icon] Auto focus  $\rightarrow$  **A** Infinity  $\rightarrow$ **Fimeson 1 meter**  $\leftarrow$  **3M Fixed at 3 meters**  $\leftarrow$ 

- **4** Compose the picture.
- **5** Press the shutter button down halfway to focus the image. The viewfinder LED turns green to indicate that the subject is in focus.

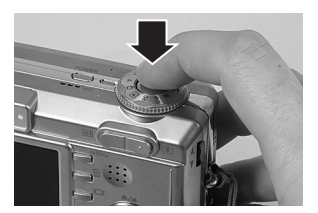

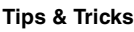

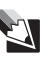

**Tips & Tricks** The camera focus time depends on how much the picture subject is moving. If the subject moves significantly, the focus may take slightly longer than still subjects. Generally, the camera focus locks in about 1 second.

**6** Press the shutter button down the rest of the way to take the picture. After you take the picture, it appears on the LCD momentarily.

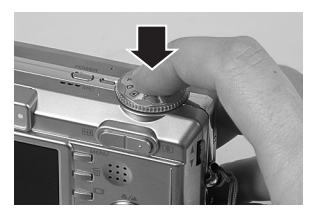

# <span id="page-30-0"></span>**Using the flash**

The flash is designed to work automatically in low lighting conditions or when additional lighting is required. The intensity of the flash varies depending upon the surrounding lighting conditions. You can also set the Flash mode manually.

The camera retains the current flash setting when the camera is turned off.

The camera has four Flash modes:

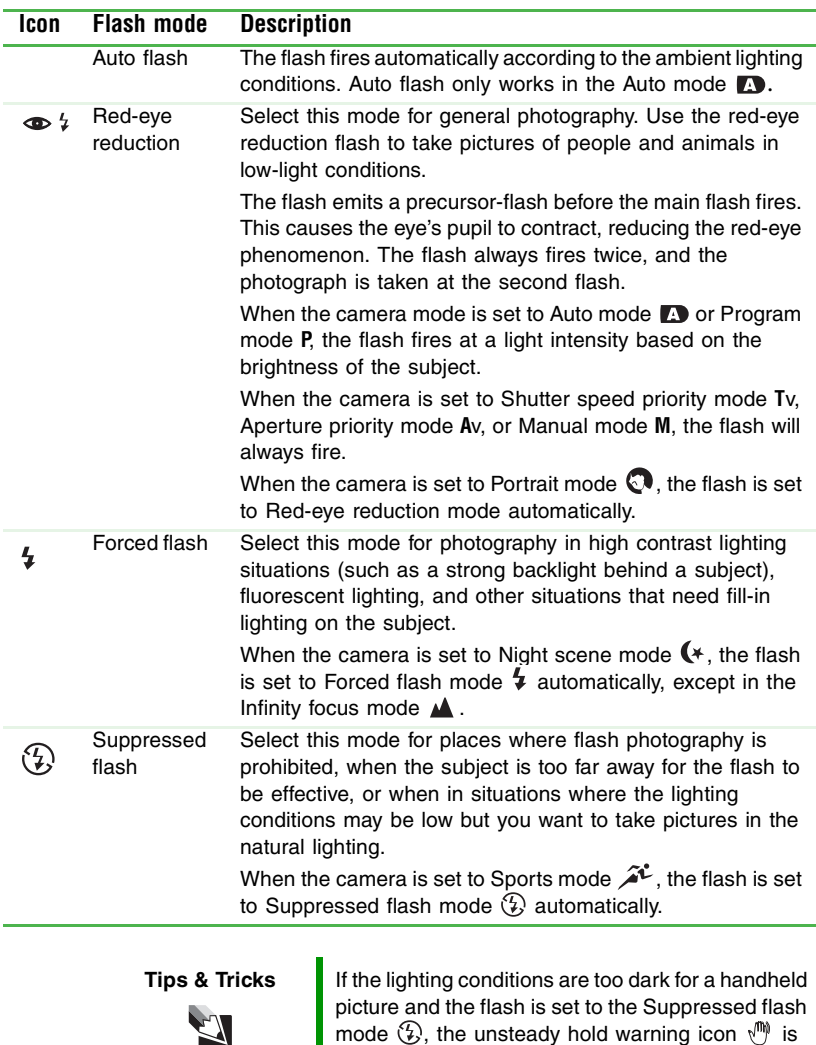

**Tips & Tricks** The flash does not operate in the Movie mode

camera.

displayed to indicate that the picture may be blurry if taken. You may want to use a tripod to steady the

or Continuous or Auto Exp. capture modes.

### **To change the flash settings:**

- **1** Turn the camera on. [See "Turning on your camera" on page 13.](#page-16-0)
- **2** Turn the mode dial to one of the photography modes.
- **3** Press the  $\frac{1}{2}$  button to select the Flash mode. Press the  $\frac{1}{2}$ button one or more times, until the icon for the setting you want to use is displayed below the battery icon on the right corner of the LCD:

 $\rightarrow$  **[No icon] Auto →**  $\circ$  **4 Red-eye forced flash Example 1** Suppressed flash  $\leftarrow$  4 Forced flash  $\leftarrow$ 

- **4** Compose the picture.
- **5** Focus the camera and take the picture. [See "Setting the focus"](#page-29-0)  [on page 26.](#page-29-0)

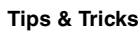

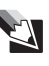

**Tips & Tricks** | After the flash fires, it takes about 5 to 10 seconds to recharge the flash for the next picture. As the flash charges, the viewfinder LED turns orange. When fully charged, the LED turns off.

# <span id="page-32-0"></span>**Setting the picture size and quality**

The camera *resolution* (*picture size*) and *quality* settings determine the number of pixels (dimensions), picture file size, and compression ratio for your pictures. These settings affect the number of pictures that can be stored on a memory card. As you become more familiar with your camera, we recommended that you try each resolution and quality setting to understand the effects that these settings have on your pictures.

Your camera has four resolution (picture size) settings:

- 2816 x 2112 approximately 6 megapixels
- $\blacksquare$  2272 x 1704 approximately 4 megapixels
- $\blacksquare$  1600 x 1200 approximately 2 megapixels
- 640 x 480 less than .5 megapixels

To learn more about the definition for megapixels, see the FAQ "Q[: What does the term megapixel mean?" on page 74](#page-77-1).

Your camera has three picture quality settings:

- Fine
- Standard
- Economy

Download from Www.Somanuals.com. All Manuals Search And Download.

Higher resolution and higher quality pictures offer the best photographic quality but produce larger image file sizes. Because of this, fewer pictures fit on a memory card. Use high resolution and high quality settings for pictures that you plan to print and for situations that require the finest detail.

Lower resolution and lower quality pictures take up less memory space and may be quite suitable for sharing through e-mail, in a report, or on a Web page.

### <span id="page-33-0"></span>**Determining the number of pictures**

The following table indicates the approximate number of still pictures that can be stored on an SD memory card.

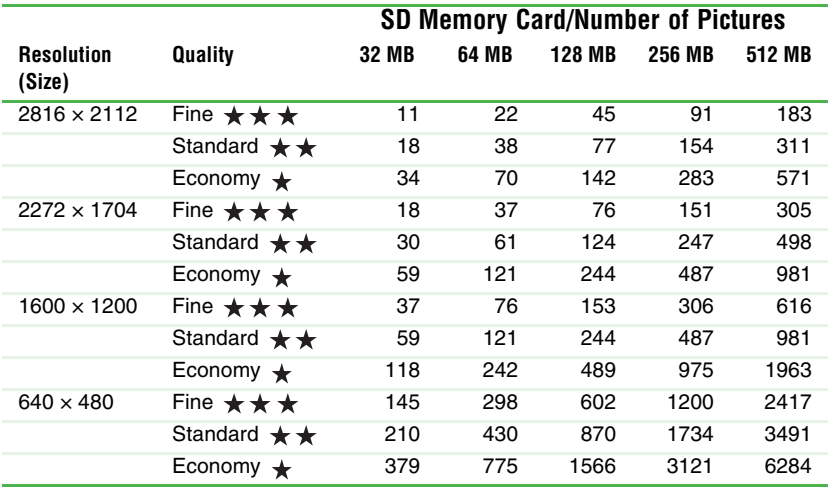

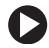

### **To set the picture size and quality:**

- **1** Turn the camera on. [See "Turning on your camera" on page 13.](#page-16-0)
- **2** Turn the mode dial to one of the photography modes.
- **3** Press the **Menu** button. The Picture menu opens.
- **4** Press the  $\triangle$ / $\blacktriangledown$  buttons to highlight **Size**, then press the **Set** button. The picture size options are displayed.
- **5** Press the  $\triangle$ / $\triangledown$  buttons to highlight the picture size option, then press the **Set** button.

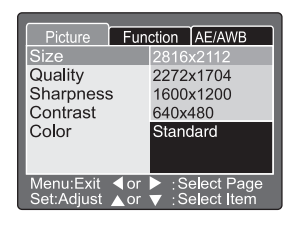

- **6** Press the  $\triangle$  /  $\triangledown$  buttons to highlight **Quality**, then press the **Set** button. The picture quality options are displayed.
- **7** Press the  $\triangle$ / $\triangledown$  buttons to highlight the picture quality option, then press the **Set** button.
- **8** Press the **Menu** button to exit the Menu mode.

# <span id="page-34-0"></span>**Using the zoom feature**

The optical zoom lets you take telephoto and wide-angle pictures. You can also enlarge pictures as much as 3 times the normal size using the optical zoom.

The digital zoom lets you take telephoto or enlarged pictures as much as 13.2 times the normal picture enlargement. The camera combines the 3x optical zoom with the 4.4x digital zoom to increase the camera's digital zoom capabilities.

For more information, see the FAQ "Q[: What is the difference](#page-77-2)  [between optical zoom and digital zoom?" on page 74](#page-77-2).

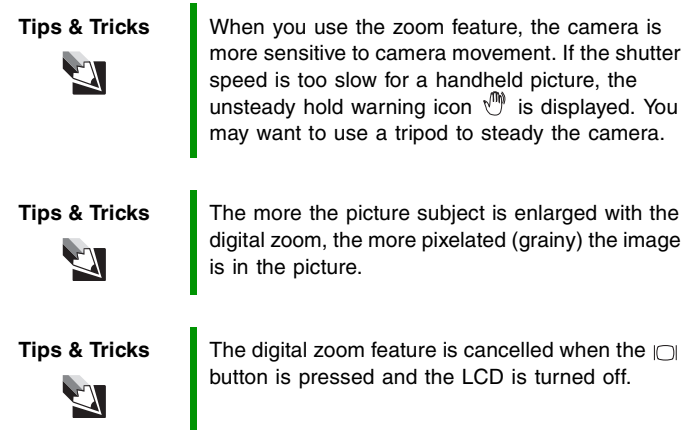

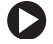

### **To use the optical zoom:**

- **1** Turn the camera on. [See "Turning on your camera" on page 13.](#page-16-0)
- **2** Turn the mode dial to one of the photography modes.
- **3** If the LCD is turned off, press the  $\Box$  button to turn on the LCD. Press the  $\Box$  button one or more times, until **OSD full display** appears.
- **4** Press the **1 III** buttons to compose the picture:
	- **Press the**  $\llbracket \cdot \rrbracket$  **button to enlarge** the subject on the LCD for a more close-up picture. The zoom status meter indicates the settings for the digital and optical zoom.

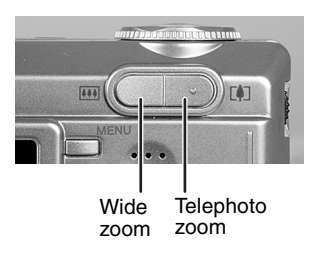

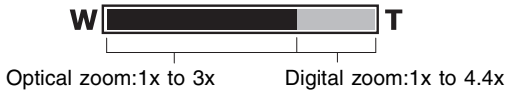

- Press the **a** button to reduce the subject on the LCD for a wider angle picture.
- **5** Focus the camera and take the picture. [See "Setting the focus"](#page-29-0)  [on page 26.](#page-29-0)

### <span id="page-35-0"></span>**To use the digital zoom:**

- **1** Turn the camera on. [See "Turning on your camera" on page 13.](#page-16-0)
- **2** Make sure that the camera is set to take digital zoom pictures. See "Digital Zoom[" on page 55.](#page-58-0)
- **3** Turn the mode dial to one of the photography modes.
- **4** If the LCD is turned off, press the  $\Box$  button to turn on the LCD. Press the  $\Box$  button one or more times, until **OSD full display** appears.
- **5** Use the **[4] III** buttons to compose the picture:
	- **Press the**  $\llbracket \cdot \rrbracket$  **button to enlarge** the subject on the LCD for a more close-up picture. The zoom status meter indicates the settings for the digital and optical zoom.

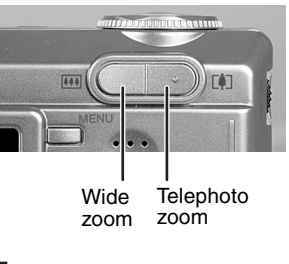

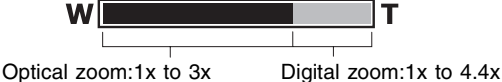

- Press the **iii** button to reduce the subject on the LCD for a wider angle picture.
- **6** Focus the camera and take the picture. [See "Setting the focus"](#page-29-0)  [on page 26.](#page-29-0)

# **Using picture modes**

Your camera includes a number of photography modes that let you set preferences for taking pictures:

- **Auto mode** lets your camera make all the correct settings for your pictures. For more information, [see "Taking pictures in the](#page-37-0)  [Auto mode" on page 34](#page-37-0).
- **Program mode** (**P**) lets your camera automatically adjusts the shutter speed and the aperture setting, then you can adjust other camera settings. For more information, [see "Taking pictures in the](#page-37-1)  [Program mode" on page 34](#page-37-1).
- **Shutter speed priority mode** (**Tv**) lets you set the shutter speed and the camera automatically sets the aperture value. For more information, [see "Taking pictures in the Shutter speed priority](#page-38-0)  [mode" on page 35.](#page-38-0)
- **Aperture priority mode** (Av), lets you set the aperture setting and the camera automatically sets the shutter speed based. For more information, [see "Taking pictures in the Aperture priority mode"](#page-39-0)  [on page 36](#page-39-0).
- **Manual mode** (M) lets you take full control of your camera to customize your photography settings. For more information, [see](#page-40-0)  ["Taking pictures in the Manual mode" on page 37.](#page-40-0)
- **Scene mode** automatically adjusts the camera settings for specific types of photography scenes: Portrait mode  $\bigcirc$ , Sports mode  $\mathcal{F}$ , Night scene mode  $\blacklozenge$ . For more information, see "Taking pictures [in a Scene mode" on page 38](#page-41-0).

# <span id="page-37-0"></span>**Taking pictures in the Auto mode**

The Auto mode  $\blacksquare$  lets your camera make all the correct settings for your pictures. In Auto mode  $\blacksquare$  the shutter speed, aperture setting, focus, flash (if required), white balance, and system metering method are fully controlled by your camera. You compose the pictures and let your camera take care of the rest.

# **To take pictures in the Auto mode**  $\bullet$ **:**

- **1** Turn the camera on. [See "Turning on your camera" on page 13.](#page-16-0)
- **2** Turn the mode dial to the Auto mode **D** photography mode.
- **3** Compose the picture.
- **4** Focus the camera and take the picture. [See "Setting the focus" on page 26.](#page-29-0)

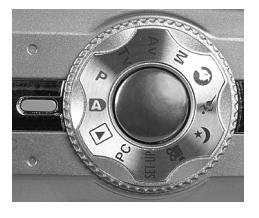

# <span id="page-37-1"></span>**Taking pictures in the Program mode**

When you take pictures in the Program mode (**P**), the camera automatically adjusts the shutter speed and the aperture setting according to the brightness of the subject. Unlike the Auto mode  $\Delta$ , you can manually change the white balance settings, the system metering method, and exposure compensation.

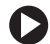

# **To take pictures in the Program mode (P):**

- **1** Turn the camera on. [See "Turning on your camera" on page 13.](#page-16-0)
- **2** Turn the mode dial to the Program mode (**P**).
- **3** If required, set the white balance settings. For more information, [see](#page-59-0)  "White Balance[" on page 56.](#page-59-0)
- **4** If required, set the system metering method. For more information, [see](#page-60-0)  "Metering[" on page 57.](#page-60-0)

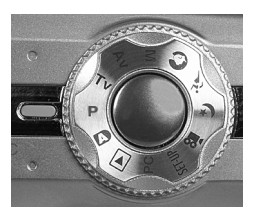

- **5** If required, set the system exposure compensation. For more information, [see "Lightening or darkening the overall picture](#page-49-0)  [brightness" on page 46.](#page-49-0)
- **6** Compose the picture.
- **7** Focus the camera and take the picture. [See "Setting the focus"](#page-29-0)  [on page 26.](#page-29-0)

# <span id="page-38-0"></span>**Taking pictures in the Shutter speed priority mode**

When you take pictures in the Shutter speed priority mode (**Tv**), the camera gives priority to the shutter speed. The camera automatically sets the aperture value based on the shutter speed setting.

When you set the camera to a fast shutter speed, moving subjects appear still in the picture.

When you set the camera to a slow shutter speed, moving subjects appear in motion with a blurred effect in the picture.

# **To take pictures in the Shutter speed priority mode (Tv):**

- **1** Turn the camera on. [See "Turning on your camera" on page 13.](#page-16-0)
- **2** Turn the mode dial to the Shutter speed priority mode (**Tv**).
- **3** Set the shutter speed from 8 seconds to 1/1500 of a second with the search dial:

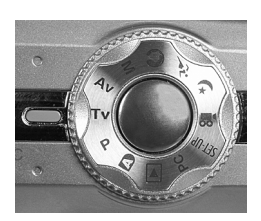

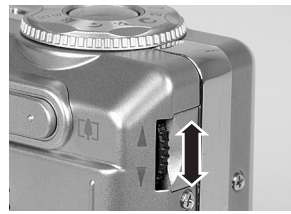

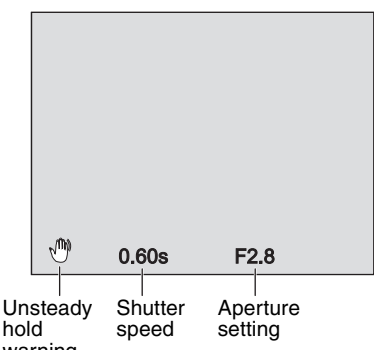

■ If the shutter speed setting is too slow to take a handheld photograph without blurring the picture, the unsteady hold warning icon  $\mathbb{S}$  is displayed. warning

- Rotate the search dial in the  $\triangle$ direction to select a faster shutter speed or rotate the search dial in the  $\blacktriangledown$  direction to select a slower shutter speed. The shutter speed and corresponding aperture setting are displayed on the LCD.
- If the aperture setting is displayed in white, the exposure setting is correct for a picture.
- If a combined aperture and shutter speed setting does not provide enough light for a good picture exposure, the aperture setting is displayed in red.
- **4** Compose the picture.
- **5** Focus the camera and take the picture. [See "Setting the focus"](#page-29-0)  [on page 26.](#page-29-0)

# <span id="page-39-0"></span>**Taking pictures in the Aperture priority mode**

When you take pictures in the Aperture priority mode (**Av**), the camera gives priority to the aperture setting. The camera automatically sets the shutter speed based on the aperture setting.

When you set the camera to a small aperture (higher F-stop value), pictures have a sharper focus in the foreground and background (greater depth-of-field).

When you set the camera to a large aperture (smaller F-stop value), pictures have sharper focus in the foreground and a more blurred focus in the background (shallow depth-of-field).

# **To take pictures in the Aperture priority mode (Av):**

- **1** Turn the camera on. [See "Turning on your camera" on page 13.](#page-16-0)
- **2** Turn the mode dial to the Aperture priority mode (**Av**).
- **3** Set the aperture setting from F 2.8 to F 6.7 with the search dial:
	- $\blacksquare$  Rotate the search dial in the  $\blacktriangle$ direction to select a larger aperture (F-stop value) (smaller aperture setting) or rotate the search dial in the  $\blacktriangledown$  direction to select a smaller aperture (F-stop value) (larger aperture setting). The aperture value and

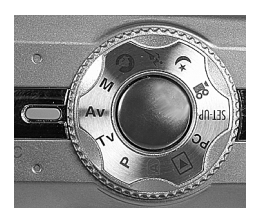

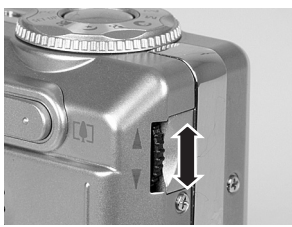

corresponding aperture setting are displayed on the LCD.

- If the shutter speed value is displayed in white the exposure setting is correct for a picture.
- If the combined aperture and shutter speed setting does not provide enough light for a good picture exposure, the shutter speed value is displayed in red.

■ If the aperture setting is too small, making the

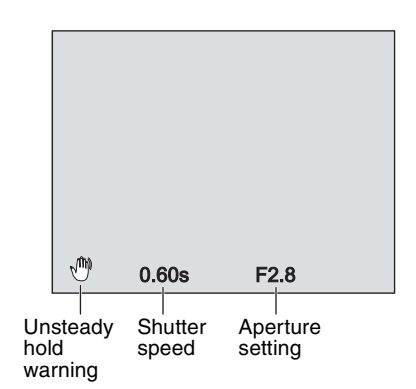

shutter speed too slow to take a handheld photograph without blurring the picture, the unsteady hold warning icon  $\mathbb{S}$  is displayed.

- **4** Compose the picture.
- **5** Focus the camera and take the picture. [See "Setting the focus"](#page-29-0)  [on page 26.](#page-29-0)

# <span id="page-40-0"></span>**Taking pictures in the Manual mode**

Use the Manual mode (**M**) to set the camera shutter speed and aperture to your preferences. In Manual mode (**M**), you take full control of your camera to customize your photography settings.

# **To take pictures in the Manual mode (M):**

- **1** Turn the camera on. [See "Turning on your camera" on page 13.](#page-16-0)
- **2** Turn the mode dial to the Manual mode (**M**).
- **3** Press the  $\triangleleft$  button to select the shutter speed or aperture setting. The setting you select is displayed in blue.
- **4** Select the shutter speed or aperture setting with the search dial:
	- Rotate the search dial in the  $\triangle$ direction to select a faster shutter speed or larger aperture value or rotate the search dial in the  $\blacktriangledown$  direction to select a

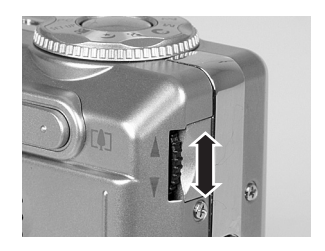

slower shutter speed or smaller aperture value. The shutter speed and corresponding aperture setting are displayed on the LCD.

- If the shutter speed or aperture value is displayed in white, the exposure setting is correct for a picture.
- If the combined aperture and shutter speed setting does not provide enough light for a good picture exposure, the shutter speed value is displayed in red.

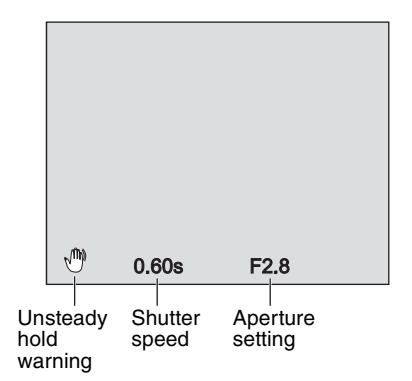

- If the shutter speed is too slow to take a handheld photograph without blurring the picture, the unsteady hold warning icon  $\mathbb{S}$  is displayed.
- **5** Compose the picture.
- **6** Focus the camera and take the picture. [See "Setting the focus"](#page-29-0)  [on page 26.](#page-29-0)

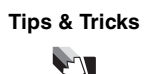

**Tips & Tricks** | 1/250th of a second is the maximum shutter speed you can use in the flash photography mode.

# <span id="page-41-0"></span>**Taking pictures in a Scene mode**

You can set the camera to a Scene mode that automatically adjusts the camera settings for specific types of photography scenes. The camera has three Scene modes:

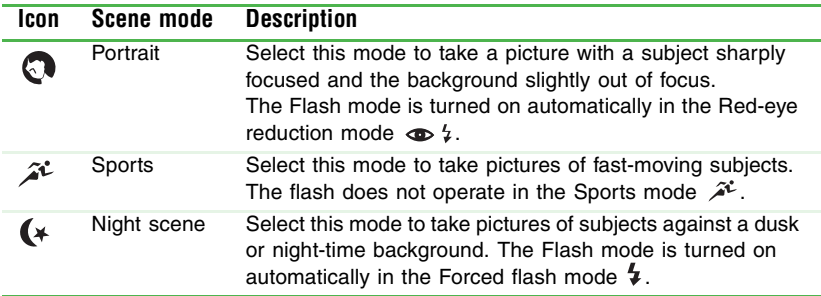

# **To take pictures in the Scene mode:**

- **1** Turn the camera on. [See "Turning on your camera" on page 13.](#page-16-0)
- **2** Turn the mode dial to one of the photography Scene modes: Portrait mode  $\bigcirc$ , Sports mode  $\bigcirc$ , Night scene mode  $\bigcirc$ .
- **3** Compose the picture.
- **4** Focus the camera and take the picture. [See "Setting the focus"](#page-29-0)  [on page 26.](#page-29-0)

# **Using advanced viewing features**

Use the Playback mode  $\blacktriangleright$  to view pictures and video clips in full-screen view or view as many as nine thumbnail images on the LCD. While viewing pictures, you can rotate the picture to change the orientation and you can zoom in on a selected area of the picture. You can also listen to voice memos if they were recorded with a picture.

You can also view your pictures in an automated sequential slide show.

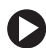

## <span id="page-42-0"></span>**To view images on the LCD:**

- **1** Turn the camera on. [See "Turning on your camera" on page 13.](#page-16-0)
- **2** Turn the mode dial to the Playback mode  $\blacktriangleright$ . The last image you took is displayed on the LCD.
- **3** Rotate the search dial to move forward or backwards through the images:
	- Rotate the search dial in the  $\triangle$ direction to view the previous frame or rotate the search dial in the  $\blacktriangledown$  direction to view the next frame.

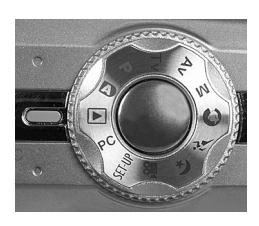

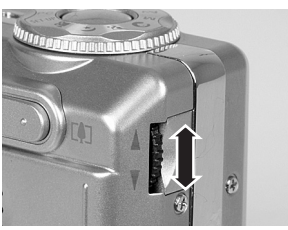

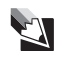

**Tips & Tricks** When viewing pictures, you can also use the  $\triangle$  /  $\blacktriangledown$  navigation buttons to move forward or backwards through the pictures.

## **Tips & Tricks** When viewing pictures, you can press the  $\Box$

**To rotate pictures on the LCD:**

- In the Playback mode  $\blacktriangleright$ :
	- **Press the**  $\triangleleft$  **button to rotate the current** picture 90° counter-clockwise.
	- Press the  $\triangleright$  button to rotate the current picture 90° clockwise.

# **To view thumbnail images:**

**1** In the Playback mode  $\blacktriangleright$ , press the  $\blacktriangleright$ button. The images are displayed as thumbnail views.

**2** Rotate the search dial in the  $\angle/\blacktriangledown$  direction to move forward or backwards through the images.

Press the  $\blacktriangle$  /  $\blacktriangleright$   $\blacktriangle$  /  $\blacktriangleright$  navigation buttons to move forward, backwards, up, or down through the pictures.

**3** When you want to view a picture that you highlighted with a green frame, press the **SET** button.

# **To change the picture zoom view:**

- **1** In Playback mode  $\blacktriangleright$ , follow the instructions in "To view images" [on the LCD:" on page 39](#page-42-0) to navigate to a picture.
- **2** Adjust the zoom ratio with the  $\phi$  and **m** buttons:

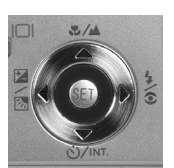

button to view detailed image information about each picture. Press the  $\Box$  button again to turn the

image information display off.

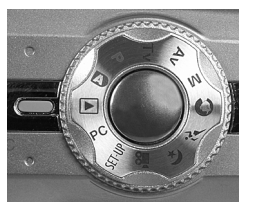

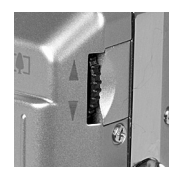

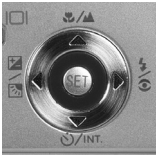

 $-$  OR  $-$ 

- **Press the**  $\overline{m}$  **button once to display** the picture at 2x the normal size. While in zoom view, the green frame indicates what part of the picture you are viewing.
- **Press the**  $\overline{m}$  **button twice to display** the picture at 4x the normal size. While in zoom view, the green frame indicates what part of the picture you are viewing.
- **Press the**  $\triangle$ **/** $\triangleright$   $\triangle$ / $\triangleright$  navigation buttons to scroll side to side and up or down through the picture.
- Press the **[4**] button once or twice to return the picture to the normal viewing size.

# <span id="page-44-0"></span>**To view pictures in an automatic slide show:**

- **1** In Playback mode ▶, press the Menu button. The Play tab opens.
- **2** Press the  $\triangle$ / $\triangledown$  buttons to highlight **Slide Show**, then press the **Set** button. The slide show starts.
- **3** To stop the slide show, press the **Set** button.

# **Recording and adding voice memos to a picture**

You can record as much as a 30 second audio memo with each picture. If you turn on the voice memo feature, immediately after you take a picture you can add your voice memo. You can also record a voice memo with a picture when you are viewing pictures in the Playback mode  $\blacktriangleright$ .

# **To record a voice memo with a picture:**

- **1** Turn the camera on. [See "Turning on](#page-16-0)  [your camera" on page 13.](#page-16-0)
- **2** Turn the mode dial to one of the photography modes.
- **3** Press the **Menu** button. The Picture menu opens.

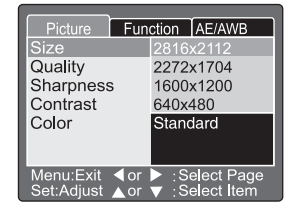

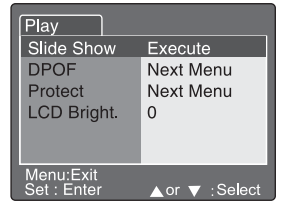

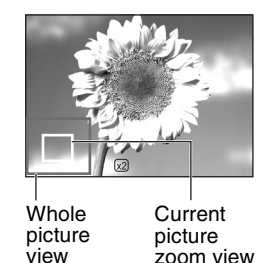

- **4** Press the ► navigation button to highlight the Function tab.
- **5** Press the  $\blacktriangledown$  navigation button to highlight **Voice Memo**, then press the **Set** button. The Voice Memo options are displayed.

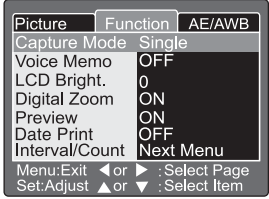

**6** Press the  $\triangle/\triangledown$  buttons to highlight **On**, then press the **Set** button. The Voice Memo option turns on.

**7** Press the **Menu** button to exit the menu.

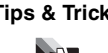

**Tips & Tricks A**fter the Voice Memo option is turned on, the camera records voice memos after each picture. To stop each voice recording, press the shutter button. To turn off the Voice Memo feature, repeat this procedure and highlight **OFF**.

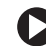

# **To add a voice memo to a picture in Playback mode:**

**1** While viewing pictures in the Playback mode  $\blacksquare$ , press the shutter button down all the way to start the voice memo recording, the recording starts.

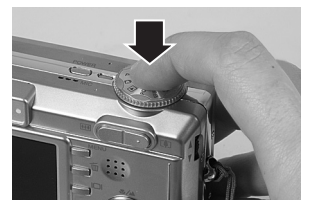

**2** Press the shutter button down again. The recording stops.

# **Listening to a voice memo**

You can listen to voice memos while viewing pictures.

# **To listen to an audio memo recorded with a picture:**

■ In the Playback mode ▶, a Mic icon  $\bigcirc$  is displayed with each picture that includes a voice memo. Press the **Set** button to play the voice memo.

# <span id="page-46-0"></span>**Deleting images**

You can delete the last image you took in the Playback mode  $\blacktriangleright$ .

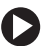

# **To delete images in the Playback mode:**

- **1** Turn the camera on. [See "Turning on your camera" on page 13.](#page-16-0)
- **2** Turn the mode dial to the Playback mode  $\blacktriangleright$ . The last image you took is displayed on the LCD.
- **3** Select the image that you want to delete. For more information, [see "To](#page-42-0)  [view images on the LCD:" on page 39](#page-42-0).
- **4** Press the  $\overline{p}$  button. The Delete menu opens.
- **5** Press the  $\triangle$ / $\triangledown$  buttons to highlight one of the options, then press **SET**.
	- **Single** selects the image you are currently viewing in the Playback mode  $\blacksquare$ .

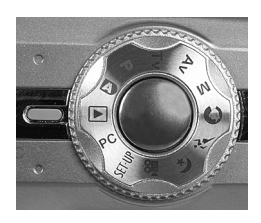

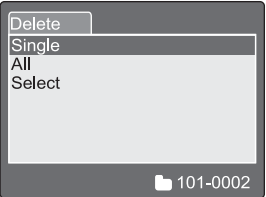

- **All** selects all of the images on the memory card.
- **Select** lets you choose the image you want to delete from the thumbnail view.
- **6** Press the **Set** button. A message asks if you want to Cancel or Execute.
- **7** Press the  $\triangle$  /  $\triangledown$  buttons to highlight **Execute**, then press the **Set** button. The image is deleted.

# **Using advanced features**

# <span id="page-47-0"></span>**Using the self-timer**

You can use the camera's self-timer  $\circlearrowleft$ /NT. button to set a delay time before a picture is taken. You can also set the camera to take pictures in intervals to create a time-lapsed series of pictures.

The camera has four self-timer modes:

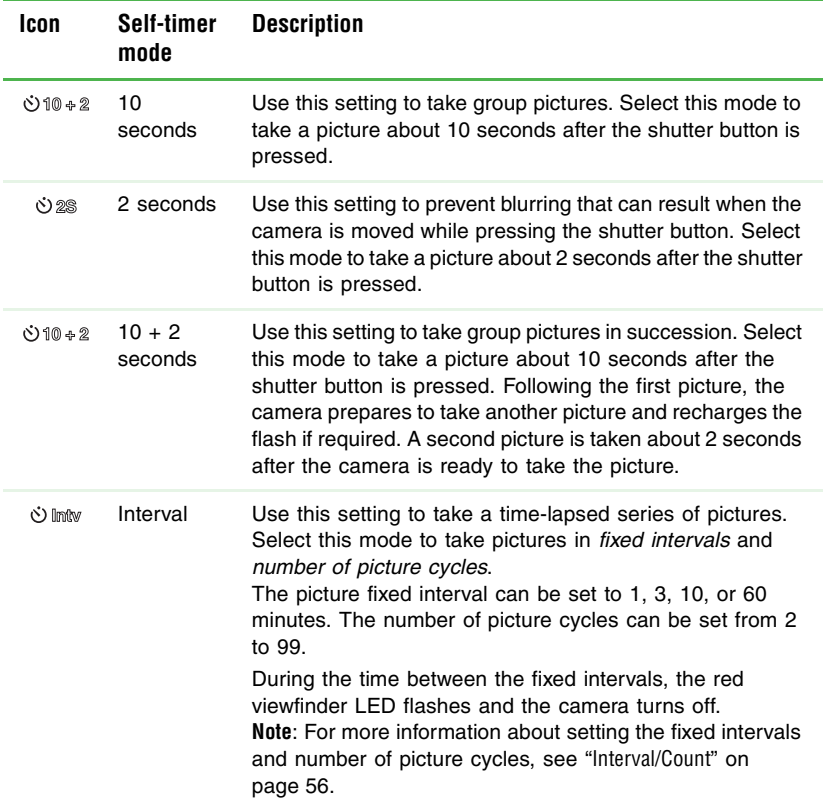

# **To set the self-timer:**

- **1** Turn the camera on. [See "Turning on your camera" on page 13.](#page-16-0)
- **2** Turn the mode dial to one of the photography modes.
- **3** Press the  $\dot{O}/N$ <sup>T</sup>. button to select the Self-timer mode. Press the Self-timer  $\dot{\text{C}}$ / $\text{INT}$  button one or more times, until the icon for the self-timer setting you want to use is displayed.

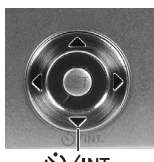

- √VINT)
- The Self-timer  $\dot{O}/N$ <sup>T</sup>. mode selection sequence is:

```
→ Off \rightarrow \dot{\circ} 10$ 10 seconds \rightarrow \dot{\circ} 2$ 2 seconds \equiv—— ひ lintw Interval ←─ ひ10 ÷ 2 10 + 2 seconds <
```
■ The Movie mode <sup>99</sup> and Continuous or Auto Exp. mode selection sequence is:

```
Off \rightarrow \dot{\cup} 10$ 10 seconds \rightarrow \dot{\cup} 2$ 2 seconds
```
- **4** Compose the picture.
- **5** Focus the camera and take the picture. [See "Setting the focus"](#page-29-0)  [on page 26.](#page-29-0) The self-timer LED flashes, the timer countdown is displayed on the LCD, and the picture is taken after the preset time has elapsed.

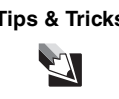

**Tips & Tricks** To cancel the self-timer after it has already started, press the **SET** button.

# **Adding printing information on the SD memory card**

Digital Print Order Format (DPOF) lets you embed printing information on your memory card. You can select the pictures and the number of prints to make in the camera's DPOF menu. When you insert the memory card into a DPOF compatible printer, the printer automatically prints the pictures you selected in the DPOF menu.

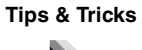

**Tips & Tricks** Make sure that you have the Date and Time set correctly, so the correct date and time print on the pictures that you select to print with dates and times.

# **To select images for printing on a DPOF enabled printer:**

- **1** Turn the camera on. [See "Turning on your camera" on page 13.](#page-16-0)
- **2** Turn the mode dial to the Playback mode  $\blacktriangleright$ . The last image you took is displayed on the LCD.
- **3** View the image that you want to print with the camera's DPOF feature. For more information, [see "To view images](#page-42-0)  [on the LCD:" on page 39](#page-42-0).
- **4** Press the **Menu** button. The Playback menu opens.
- **5** Press the  $\blacktriangledown$  navigation button to highlight **DPOF**, then press the **Set** button. The DPOF options are displayed:

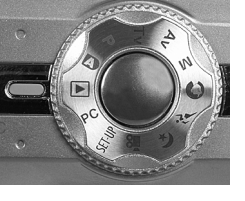

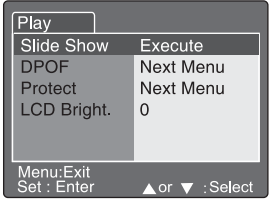

- **Single** selects the image you are currently viewing in the Playback mode.
- **All** selects all of the images on the memory card.
- **6** Press the  $\triangle$  /  $\triangledown$  buttons to highlight **Print Num.**, then press the **Set** button. Select the number of copies to print with the  $\triangle/\blacktriangledown$  buttons, then press the **Set** button. You can set as many as nine prints for each image.

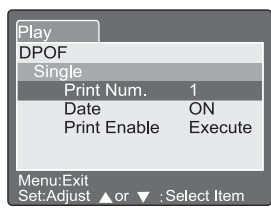

**7** Press the  $\triangle/\triangledown$  buttons to highlight **Date**, then press the **Set** button. Select

whether to have the date print on the pictures with the  $\blacktriangle/\blacktriangledown$ buttons, then press the **Set** button.

- **8** Press the ▲/▼ buttons to highlight **Print Enable**, then press the **Set** button.
- **9** Press the  $\triangle$  /  $\triangledown$  buttons to highlight **Execute**, then press the **Set** button. When you insert the memory card into a DPOF printer, the DPOF information is sent to your printer and your pictures print.

# <span id="page-49-0"></span>**Lightening or darkening the overall picture brightness**

The Exposure compensation/Backlight correction  $\mathbb{Z}/\mathbb{Z}$  feature lets you lighten or darken the overall picture brightness.

Use Exposure compensation/Backlight correction settings when the difference in brightness between the subject and the background subject is not well balanced. Also use this feature when the subject occupies only a small part of the picture composition and the contrast between the subject and the rest of the picture varies significantly.

Use Positive compensation  $\mathbb{Z}$  (0 to +2.0) when taking pictures of:

- High contrast printed text, for example, black text on white paper.
- Subjects with a strong backlight, for example, people on the beach with the sun behind them.
- Very bright scenes, for example, a snow field with people in the picture.

Use Negative compensation  $\sharp$  (0 to -2.0) when taking pictures of:

- High contrast printed text, for example, white text on black paper.
- Subjects illuminated by a bright light, for example, an actress under a spotlight against a dark background.
- Weak light reflecting subjects, for example, an evergreen tree forest.

Use Backlight correction compensation  $\mathbb{Z}_1$  (+1.3 fixed) when taking pictures of:

■ Subjects with a strong backlight, for example, people on the beach with the sun behind them.

# **To use the exposure compensation/backlight correction feature:**

- **1** Turn the camera on. [See "Turning on your camera" on page 13.](#page-16-0)
- **2** Turn set the Backlight correction compensation  $\mathbb{Z}$ , turn the mode dial to the Auto mode , Program mode **P**, Shutter speed priority mode **Tv**, Aperture priority mode **Av**, Portrait mode , or Sports mode  $\mathcal{F}$ .

 $-$  OR  $-$ 

Turn set the Exposure compensation  $\mathbb{Z}$ , turn the mode dial to the Program mode **P**, Shutter speed priority mode **Tv**, or Aperture priority mode **Av**.

**3** Press the  $\mathbb{Z}/\mathbb{Z}$  button to select one of the Exposure compensation or Backlight correction modes. Press the  $\mathbb{Z}/\mathbb{Z}$ button one or more times, until the icon for the exposure compensation/backlight setting you want to use is displayed:

**[No icon] Auto**  $\rightarrow \mathbb{Z}$  **Backlight correction**  $\rightarrow \mathbb{Z}$  **Exposure compensation** 

- **4** If you selected the Backlight correction mode  $\mathbb{Z}$ , then go to [Step 6.](#page-51-0)
- **5** If you selected the Exposure compensation mode  $\mathbb{Z}$ , select the exposure value with the search dial:
	- Rotate the search dial in the  $\triangle$ direction to decrease (darken) the value or rotate the search dial in the  $\blacktriangledown$  direction to increase (lighten) the value.

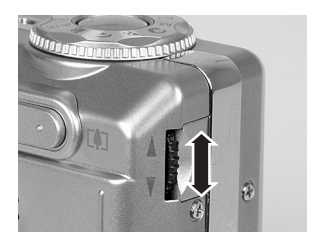

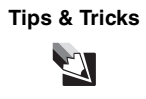

**Tips & Tricks** The Exposure compensation setting ranges from -2.0 EV to +2.0 EV. 0 EV is the default setting. The larger the value, the brighter the overall image. The smaller the value, the darker the overall image. The currently selected value is displayed on the LCD.

- <span id="page-51-0"></span>**6** Compose the picture.
- **7** Focus the camera and take the picture. [See "Setting the focus"](#page-29-0)  [on page 26.](#page-29-0)

# <span id="page-52-0"></span>**Protecting files on your SD memory card**

You can "lock" your memory card so images (files) on the card are read-only and cannot be deleted. Use this mode if you want to prevent erasing important images by mistake.

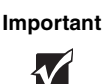

**Important** The image protection does not protect your memory card if you format the SD memory card.

# **To protect images:**

- **1** Turn the camera on. [See "Turning on your camera" on page 13.](#page-16-0)
- **2** Turn the mode dial to the Playback mode  $\blacktriangleright$ . The last image you took is displayed on the LCD.
- **3** Select the image that you want to protect. For more information, [see](#page-61-0)  "Protect[" on page 58.](#page-61-0)
- **4** Press the **Menu** button. The Playback menu opens.
- **5** Press the  $\blacktriangledown$  navigation button to highlight **Protect**, then press the **Set** button. The Protect options are displayed:
	- **Single** protects the image you are currently viewing in the Playback mode  $\blacksquare$ .
	- **All** protects all of the images on the memory card.
	- **Select** provides a thumbnail view of the images on the memory card. You can choose the image you want to protect.

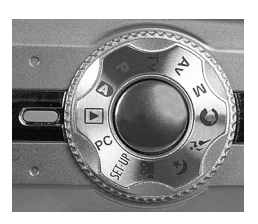

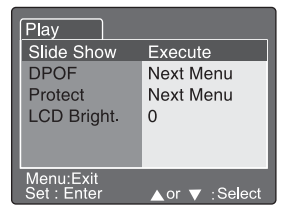

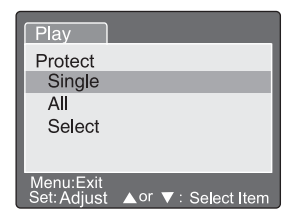

**6** Press the  $\triangle$ / $\triangledown$  buttons to highlight one of the Protect options. The Protect confirmation options are displayed.

**7** If you highlighted the **Single** or **All** option, press the  $\triangle$   $\triangledown$  buttons to highlight **Set**, then press the **Set** button. The Locked mode icon  $\left| \cdot \right|$  indicates the image is locked.

- OR -

If you highlighted the **Select** option, press the  $\triangle$  / $\triangleright$   $\triangle$  / $\triangleright$ navigation buttons to select a picture thumbnail view, then press the  $\Box$  button. The Locked mode icon  $\Box$  indicates the image is locked. You can select additional thumbnail pictures to protect while in this mode.

# **To cancel image protection:**

- **1** Turn the camera on. [See "Turning on your camera" on page 13.](#page-16-0)
- **2** Turn the mode dial to the Playback mode  $\blacktriangleright$ . The last image you took is displayed on the LCD.
- **3** Select the image that you want to cancel protection for. For more information, see "Protect[" on page 58](#page-61-0).
- **4** Press the **Menu** button. The Playback menu opens.
- **5** Press the  $\blacktriangledown$  navigation button to highlight **Protect**, then press the **Set** button. The Protect options are displayed:
	- **Single** unprotects the image you are currently viewing in the Playback mode  $\blacktriangleright$ .
	- **All** unprotects all of the images on the memory card.
	- **Select** provides a thumbnail view of the images on the memory card. You can choose the image you want to unprotect.

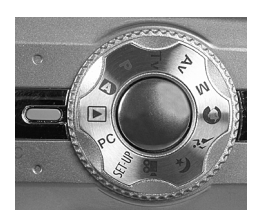

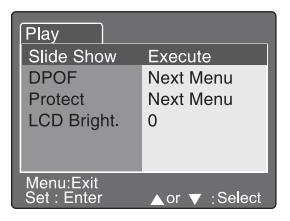

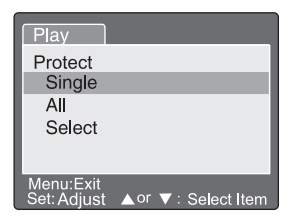

**6** Press the  $\triangle$ / $\triangledown$  buttons to highlight one of the Protect options. The Protect confirmation options are displayed.

**7** If you highlighted the **Single** or **All** option, press the  $\triangle$  / $\triangledown$  buttons to highlight **Cancel Protection**, then press the **Set** button. The unlocked image is displayed without the Locked mode icon  $\Box$ .

- OR -

If you highlighted the **Select** option, press the  $\triangle$  / $\triangleright$   $\triangle$  / $\triangleright$ navigation buttons to select a picture thumbnail view, then press the  $\Box$  button. The Locked mode icon  $\Box$  turns off to indicate the image is unlocked. You can select additional thumbnail pictures to cancel image protection while in this mode.

# **Formatting SD memory cards**

You can use an SD memory card as large as 512 MB for more image file storage capacity. The SD memory card that came with your camera has already been formatted.

If you purchase an additional memory card, make sure that you format the card so that it works correctly with your camera.

# **To format an SD memory card:**

- **1** Press and release the **Power** button on the top of your camera to turn off the camera.
- **2** Install a new SD memory card or memory card that has information you want to completely erase. For more information, [see "To install an SD memory card:" on page 12](#page-15-0).
- **3** Turn the camera on. [See "Turning on your camera" on page 13.](#page-16-0)
- **4** Turn the mode dial to **SET-UP**. The Basic tab opens on the LCD.
- **5** Press the  $\triangle$ / $\triangledown$  buttons to highlight **Format**, then press the **Set** button. The Format SD Card menu opens.

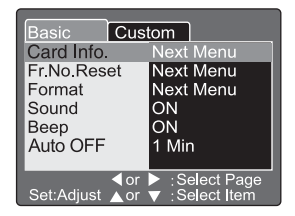

**Caution** Formatting the memory card deletes all information stored on the card. Before formatting your memory card, make sure that you copy all important image files from the card to your computer.

**6** Press the  $\triangle$  /  $\triangledown$  buttons to highlight **Execute**, then press the **Set** button. An OK message appears to indicate that the memory card is formatted.

# **Using the Setup menus**

Your camera features Setup menus that lets you adjust, optimize, and change

preset camera settings to your own customized preferences. After you adjust the settings, the changes are saved so the next time you use your camera they will continue to be in effect.

There are three types of Setup menus:

■ **Photography menus**. Use these menus when a Photography mode is selected and you want to change the settings associated with taking pictures (*Pictures*  tab), change other photography functions (*Function* tab), and change settings for the auto exposure and auto white balance (*AE/AWB* tab). The AE/

AWB tab is not available in the Auto mode  $\Box$ . For more information, [see "To use the Setup menu in Photography mode:"](#page-56-0)  [on page 53](#page-56-0).

■ **Playback menu.** Use this menu when the Playback mode  $\blacktriangleright$  is selected and you want to change the settings associated with the *Play* tab such as viewing images, printing your pictures on a Digital Print Order Format (DPOF option) compatible printer, protecting image files from being erased, and

setting the LCD brightness. For more information, s[ee "To use the](#page-60-1)  [Setup m](#page-60-1)enu in Playback mode:" on page 58.

■ **SET-UP menus**. Use these menus when the **SET-UP** mode is selected and you want to change the settings related to the camera's basic settings (*Basic* tab), such as formatting the SD memory card and custom settings (*Custom* tab), such as restoring default settings. For more information, [see "To use the](#page-62-0)  [Setup menu in SET-UP mode:" on page 59](#page-62-0).

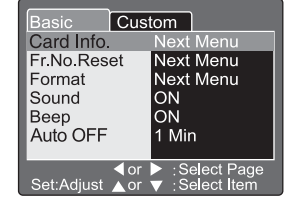

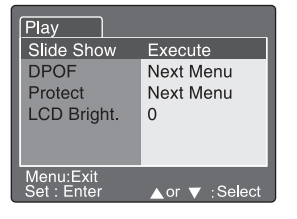

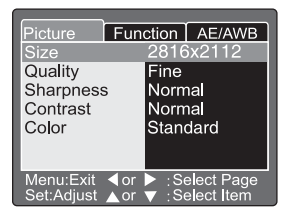

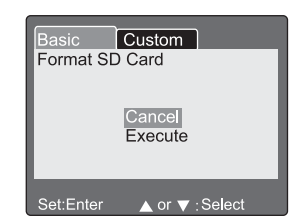

# <span id="page-56-0"></span>**To use the Setup menu in Photography mode:**

- **1** Turn the camera on. [See "Turning on your camera" on page 13.](#page-16-0)
- **2** Turn the mode dial to one of the photography modes
- **3** Press the **Menu** button. The Picture menu opens.
- **4** Press the  $\triangleleft/\triangleright \triangleleft/\triangledown$  navigation buttons to select menus and menu options.
- **5** Press the **Set** button to adjust and select menu options.

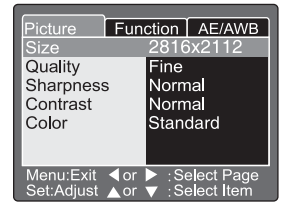

**6** Press the **Menu** button to exit the Setup menu.

#### **Setup menu** Description

### **Photography menu/Picture tab Size**

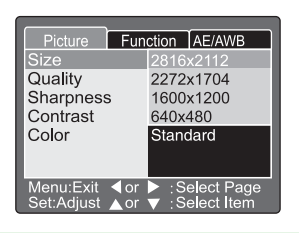

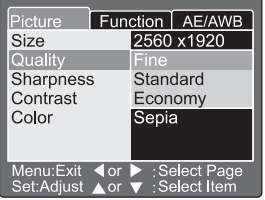

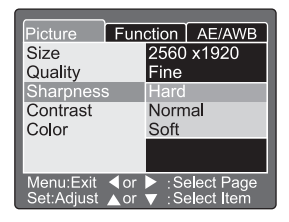

**Note:** The Movie mode **<sup>22</sup>** captures at 320 x 240 pixels. **Quality** Sets the quality (compression rate) for pictures. **Fine** – Low compression rate

**Standard** – Normal compression rate

Sets the desired image size for pictures. **2816 x 2112** – approximately 6 megapixels **2272 x 1704** – approximately 4 megapixels **1600 x 1200** – approximately 2 megapixels **640 x 480** – less than .5 megapixels

**Economy** – High compression rate

**Note**: The Economy mode is not available for the Movie mode .<sup>99</sup>

#### **Sharpness**

Sets the picture sharpness (clarity). **Hard** – Hard touch **Normal** – Normal touch **Soft** – Soft touch **Note**: The Sharpness feature is not available for the Movie mode .<sup>22</sup>.

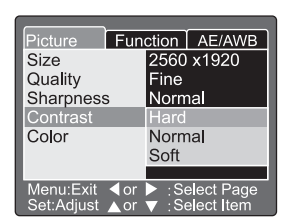

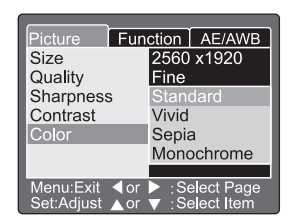

## **Photography menu/ Function tab**

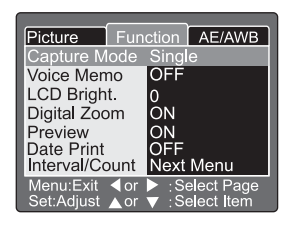

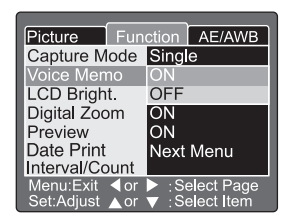

#### **Contrast**

Sets the difference between bright and dark areas of pictures.

**Hard** – Increases contrast

**Normal** – Sets contrast automatically

**Soft** – Decreases the contrast

#### **Color**

Sets the color preferences for pictures.

**Standard** – Standard color

**Vivid** – Bright color

**Sepia** – Brown-toned color

**Monochrome** – Black and white

#### **Capture Mode**

Sets how the camera records pictures.

**Single** – Sets the camera to take 1 picture each time you press the shutter button.

**Continuous** – Sets the camera to take as many as 5 consecutive pictures each time you press the shutter button. The fastest interval between pictures is 0.62 seconds.

**Note**: When taking pictures in the Continuous mode, press and hold the shutter button until 5 pictures have be taken. If you release the shutter sooner, the continuous photography will end.

**Auto Exp.** – Sets the camera to take 3 consecutive pictures at 3 levels of exposure compensation: standard (0), underexposure (- 0.67), and overexposure (+0.67).

#### **Voice Memo**

Sets the camera to record a voice memo for as long as 30 seconds after you have taken a picture or when reviewing pictures in the Playback mode  $\blacksquare$ 

**ON** – Turns on voice memo.

**OFF** – Turns off voice memo.

**Note**: When the Voice Memo mode is ON, immediately after you take a picture, the picture preview is displayed and the memo recording starts. Speak toward the camera mic on the top of the camera, then press the shutter button to stop the recording.

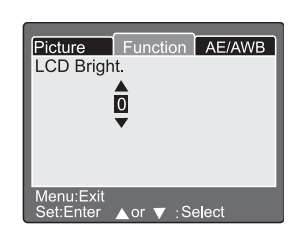

<span id="page-58-0"></span>**LCD Brightness** Sets the LCD brightness level. The LCD brightness adjustments range from -5 to +5. Press the  $\triangle$  button to brighten the LCD. Press the  $\nabla$  button to darken the LCD.

#### Picture Function AE/AWB Capture Mode Single Voice Memo ON LCD Bright.  $+1$ Digital Zoom Preview OFF Date Print OFF<br>Next Menu Interval/Count Menu:Exit Select Page:<br>Select Item:  $\blacktriangleleft$  or t:Adiust  $\triangle$  or

## **Digital Zoom**

Sets the camera to take digital zoom pictures as much as 4 times the optical zoom capabilities. **ON** – Turns on digital zoom photography (default). **OFF** – Turns off digital zoom photography.

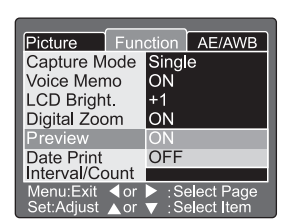

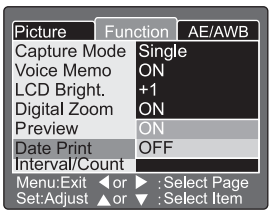

#### **Preview**

Sets the camera to display the picture on the LCD immediately after the picture is taken. To cancel preview, press the shutter button half way down.

**ON** – Displays the picture for 2 seconds after it is taken (default).

**OFF** – Turns off the picture preview feature.

**Note**: When the Preview mode is ON, the voice memo option is turned off.

#### **Date Print**

Sets the camera to display the date the picture was taken on the picture. The option must be activated before the picture is taken.

**ON** – Imprints the current date on pictures when they are taken.

**OFF** – Turns off imprinting.

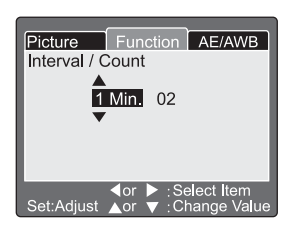

### **Photography menu/ AE/AWB tab**

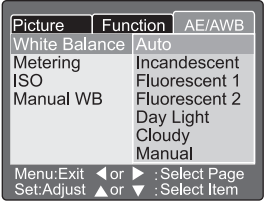

#### <span id="page-59-1"></span>**Interval/Count**

Sets the camera to automatically take pictures at a fixed time interval for a set number of cycles. Press the  $\triangle/\nabla$  buttons to change the interval settings.

**1 Min.** – Records pictures in 1 minute intervals.

- **3 Min.** Records pictures in 3 minute intervals.
- **10 Min.** Records pictures in 10 minute intervals.

**60 Min.** – Records pictures in 60 minute intervals.

You can select from 2 to 99 picture cycles. For more information, [see "Using the self-timer" on](#page-47-0)  [page 44](#page-47-0).

**Important**: The number of interval pictures you can take is limited to the capacity of your memory card.

**Note**: During the time between the fixed intervals, the red viewfinder LED flashes and the camera turns off.

#### <span id="page-59-0"></span>**White Balance**

Sets the camera white balance by averaging the various types of light entering the camera lens. The white balance can be set to automatically set the white balance or you can set it manually, based on the lighting environment. Press the  $\triangle$ / $\blacktriangledown$  buttons to change the interval settings.

**Auto** – Sets the white balance automatically.

**Incandescent** – Sets the white balance for incandescent lighting.

**Fluorescent 1** – Sets the white balance for fluorescent lighting with a bluish cast.

**Fluorescent 2** – Sets the white balance for fluorescent lighting with a reddish cast.

**Day Light** – Sets the white balance for daylight (outdoor) lighting.

**Cloudy** – Sets the white balance for cloudy sky lighting.

**Manual** – Sets the white balance manually.

**Note**: This menu is not available in the Auto mode  $\blacksquare$  or Movie mode  $\blacksquare$ 

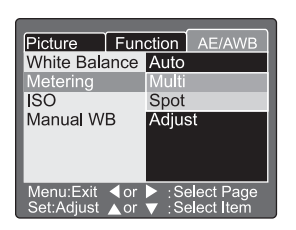

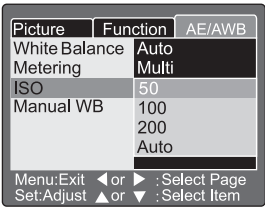

### <span id="page-60-1"></span>Picture | Function | AE/AWB Manual WB Cancel Execute Menu:Exit or ▼ :Select et:Entei

#### <span id="page-60-0"></span>**Metering**

Sets the camera light metering method for calculating the exposure.

**Multi** – Measures the entire image area to calculate the picture exposure.

**Spot** – Measures a small portion of the center of the image area to calculate the picture exposure.

#### **ISO**

Sets the camera's sensitivity to the lighting conditions. The settings range from ISO 50 to ISO 200. The higher the ISO setting, the more sensitive the camera is to lighting conditions. For example, in dark lighting conditions ISO 200 is more sensitive than ISO 50. A higher ISO setting, however, renders a more pixelated (grainy) picture.

**50** – Sets the ISO setting to the equivalent of ISO 50 (normal).

**100** – Sets the ISO setting to the equivalent of ISO 100 (sensitive setting).

**200** – Sets the ISO setting to the equivalent of ISO 200 (high sensitivity setting).

**Auto** – Sets the ISO setting automatically in the range of ISO 50 to ISO 200. This option is only available in the **P** mode.

**Note**: The ISO is automatically set for modes: Auto mode  $\blacksquare$ . Portrait mode  $\blacksquare$ . Sports mode  $\tilde{\blacktriangle}$ . Night scene mode  $(*$ , or Movie mode  $\sqrt{2}$ .

#### **Manual WB**

Lets you set the camera white balance manually. To set the white balance, select the Manual WB option, then compose a picture in the location you plan to take pictures. Point the camera toward a white object, such as white paper, positioned inside the blue box area on the LCD. Press the / buttons to highlight **Execute**, then press **SET** to set the manual WB setting.

**Cancel** – Turns off manual white balance.

**Execute** – Turns on manual white balance.

## **To use the Setup menu in Playback mode:**

- **1** Turn the camera on. [See "Turning on](#page-16-0)  [your camera" on page 13.](#page-16-0)
- **2** Turn the mode dial to the Playback mode  $\blacktriangleright$ . The last image you took is displayed on the LCD.
- **3** Press the **Menu** button. The Play tab opens.
- **4** Press the  $\triangle$  / $\triangledown$  navigation buttons to select menus and menu options.
- **5** Press the **Set** button to adjust and select menu options.
- **6** Press the **Menu** button to exit the Setup menu.

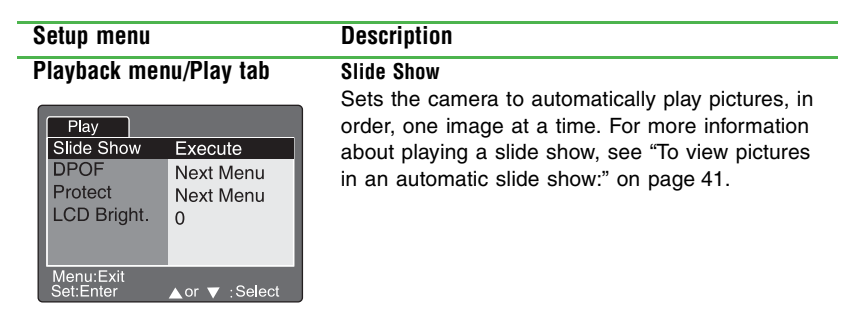

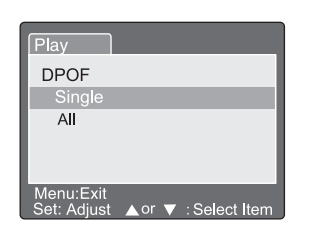

#### **DPOF**

Sets the camera to embed printing information on your SD memory card and print your pictures on a Digital Print Order Format (DPOF) compatible printer by inserting the SD card into the printer. For more information about using the DPOF mode, [see](#page-46-0)  ["Deleting images" on page 43](#page-46-0).

 $Play$ Slide Show

**DPOF** 

Protect LCD Bright.

Menu:Exit Set : Enter Execute

 $\Omega$ 

Next Menu Next Menu

or ▼ :Select

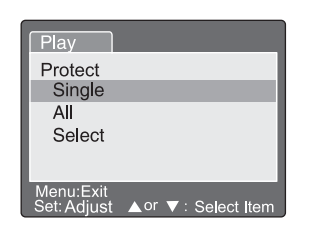

### <span id="page-61-0"></span>**Protect**

Sets the camera to "lock" your memory card so images (files) on the card are read-only and cannot be deleted. Use this mode if you want to prevent erasing important images by mistake. For more information, [see "Protecting files on your SD](#page-52-0)  [memory card" on page 49](#page-52-0).

Menu:Exit

et:Enter

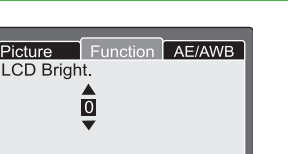

A or ▼ :Select

#### **LCD Bright.**

Sets the camera LCD brightness.This function does not adjust the brightness of recorded images. For more information, see "[LCD Brightness](#page-58-0)" on page 55.

# <span id="page-62-0"></span>**To use the Setup menu in SET-UP mode:**

- **1** Turn the camera on. [See "Turning on](#page-16-0)  [your camera" on page 13.](#page-16-0)
- **2** Turn the mode dial to the **SET-UP** mode. The Basic tab opens.
- **3** Press the  $\blacktriangle$  /  $\blacktriangleright$   $\blacktriangle$  /  $\blacktriangleright$  navigation buttons to select menus and menu options.
- **4** Press the **Set** button to adjust and select menu options.
- **5** Change the mode dial to another setting to close the **SET-UP** menu.

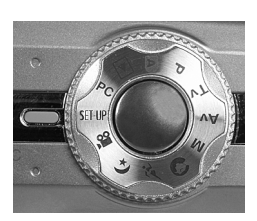

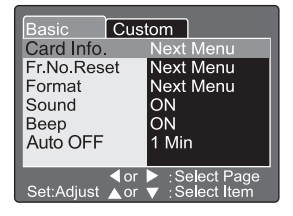

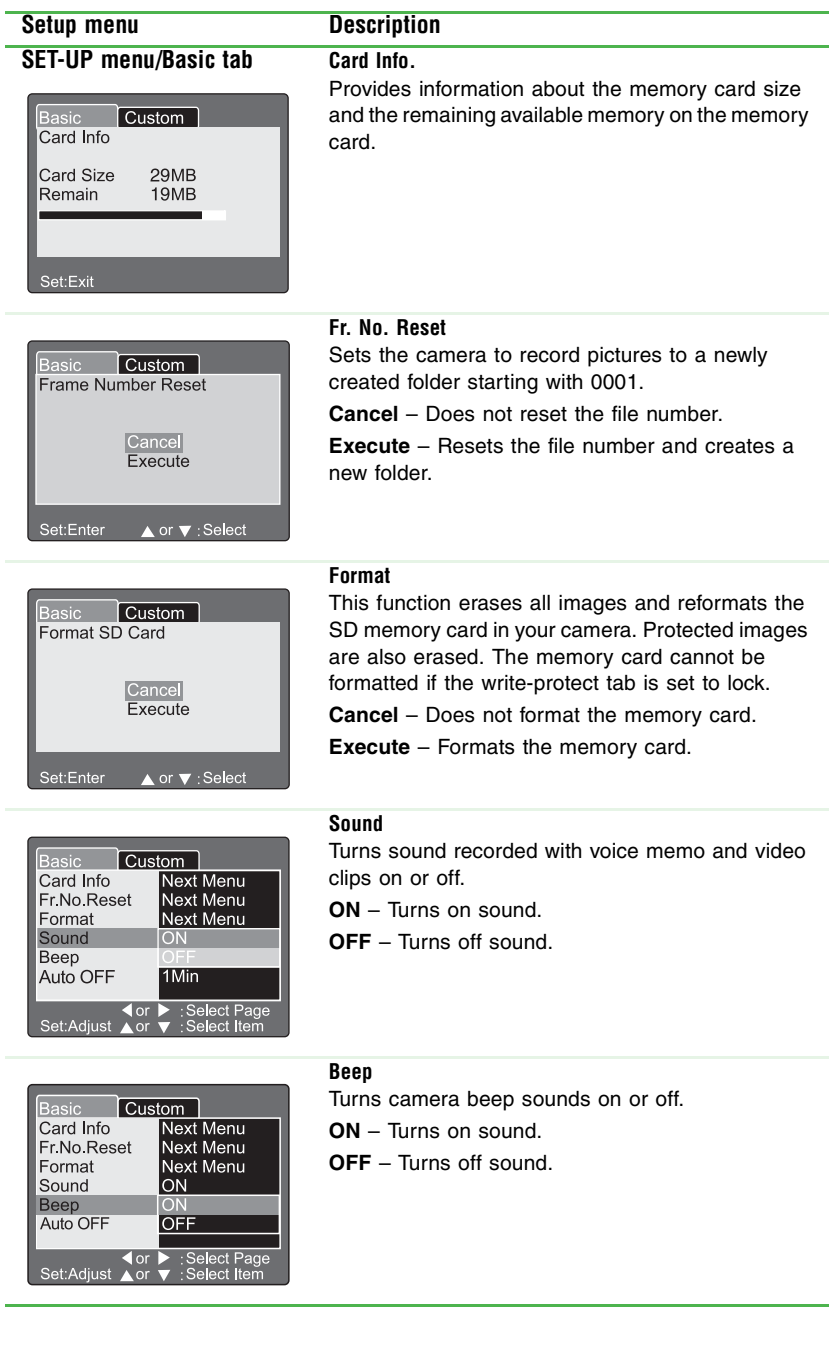

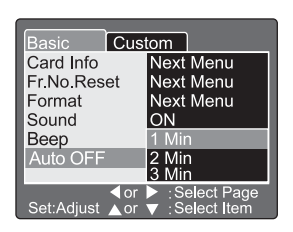

### **SET-UP menu/Custom tab Date/Time**

#### Basic  $\mathsf{\tilde{1}}$  Custom  $\mathsf{\tilde{1}}$ Next Menu Date/Time Next Menu Sys. Reset Language English Intšc Video Output System Info. Next Menu Select Page:<br>Select Item  $\bullet$  or  $\bullet$ Set:Adjust

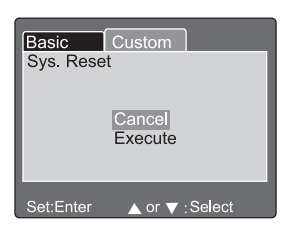

### **Auto Off**

Turns off the camera after it has not been used for a specified period of time. This feature saves battery power and reduces battery wear.

**1 Min.** – Turns camera off after 1 minute of inactivity.

**2 Min.** – Turns camera off after 2 minutes of inactivity.

**3 Min.** – Turns camera off after 3 minutes of inactivity.

**Note**: Auto Off does not operate during a slide show or while the camera is connected to a computer and while it is in **SET-UP** mode.

Sets the date and time. For more information, [see](#page-17-0)  ["Setting the date and time" on page 14.](#page-17-0)

#### **Sys. Reset**

Sets all of the camera's basic settings back to the default settings. The time setting will not be reset. **Cancel** – Does not return to default settings. **Execute** – Returns the camera to default settings.

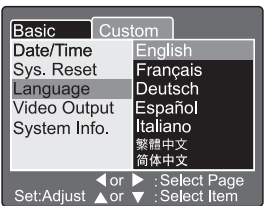

#### **Language**

Sets the language that is displayed on the LCD. **English** – English **Français** – French **Deutsch** – German **Español** – Spanish **Italiano** – Italian 繁體中文 - Chinese (Traditional) 简体中文 - Chinese (Simplified)

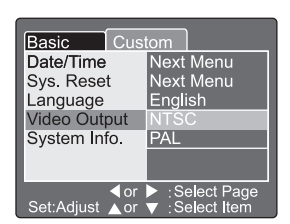

**Video Output**

Sets the video output format for the video equipment you are going to connect the camera to.

NTSC – National Television System Committee (NTSC) system (used in North America)

PAL – Phase Alternating Line (PAL) system (used in most European countries)

# **System Info.**

Displays the firmware version installed on the camera.

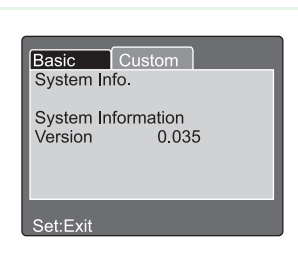

# **Connecting your camera**

You can share pictures and video clips with your family and friends by:

- Connecting your camera to your computer and transferring the image files to your computer.
- Connecting your camera to a TV to display pictures directly from your camera on the TV.

# <span id="page-66-0"></span>**Installing software**

Before you connect your camera to your computer to transfer image files, install the SimpleStar PhotoShow image editing software from the *Gateway DC-T60 Digital Camera* software CD.

If you use Windows 98SE as the operating system on your computer, install the Windows 98SE USB driver from the *Gateway DC-T60 Digital Camera* software CD. Windows XP, Windows 2000, and Windows ME operating systems do not require additional USB driver software.

<span id="page-66-2"></span>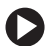

# **To install SimpleStar PhotoShow:**

- **1** Insert the *Gateway DC-T60* CD into your computer's CD drive. The user options are displayed.
- **2** Click **Install SimpleStar PhotoShow**, then follow the on-screen instructions.

## <span id="page-66-1"></span> **To install the Windows 98SE USB driver:**

- **1** Insert the *Gateway DC-T60* CD into your computer's CD drive. The user options are displayed.
- **2** Click **Install Windows 98SE Driver**, then follow the on-screen instructions.

# **Connecting to your computer and transferring files**

When you connect your camera to your computer and transfer image files to your computer, you can share them with family and friends through e-mail, on a Web site, or on prints.

If your computer uses Windows 98SE, before connecting your camera to your computer, make sure that you install the Windows 98SE USB driver. For more information, [see "Installing](#page-66-0) 

[software" on page 63](#page-66-0). Windows XP, Windows 2000, and Windows ME operating systems do not require additional driver software.

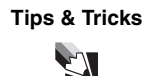

**Tips & Tricks** If you have purchased an SD memory card reader, you can also transfer pictures and move clips from the SD memory card from the camera with a card reader.

# **To connect and transfer files from your camera to your computer using SimpleStar PhotoShow\*:**

**1** If you are using Windows 98SE, make sure that you have installed the USB device driver for the camera. For more information, [see](#page-66-1)  ["To install the Windows 98SE USB driver:" on page 63](#page-66-1).

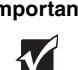

**Important** | Windows XP, Windows 2000, or Windows ME operating systems do not require additional driver software.

**2** Make sure that you have installed the SimpleStar PhotoShow program to help transfer your image files from your camera to your computer. For more information, [see "To install SimpleStar](#page-66-2)  [PhotoShow:" on page 63](#page-66-2).

\*SimpleStar PhotoShow is compatible with Windows based operating systems only.

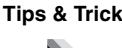

**64**

**Tips & Tricks** In addition to using the SimpleStar PhotoShow program, you can also transfer image files from your camera to your computer using Windows My Computer. For more information, [see "To transfer](#page-69-0)  [files from your camera to your computer using My](#page-69-0)  [Computer:" on page 66.](#page-69-0)

- OR -

If you are using Windows XP and the SimpleStar PhotoShow program is not installed, the Removable Disk dialog box opens when you connect your camera and provides options to copy pictures to a folder on your computer, view a slide show, open folders on your camera with Windows Explorer, and other options.

**3** Connect the small square end of the USB cable to the camera's A/V Out port, then connect the other end of the cable to your computer.

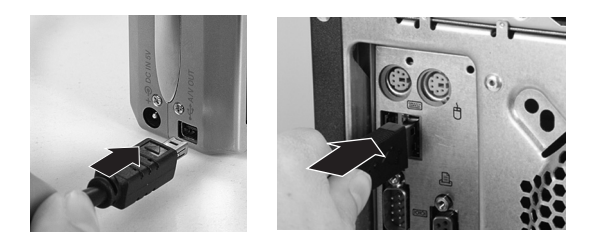

- **4** Turn the camera on. A message tells you that new hardware was found.
- **5** Turn the mode dial to **PC** mode. A message tells you that new pictures have been detected on a removable drive.

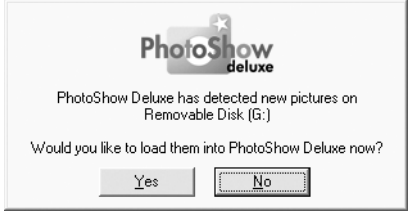

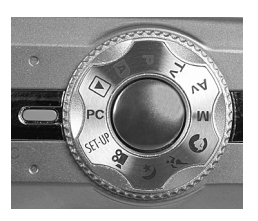

**6** Click **Yes**, then follow the on-screen instructions to manage and edit your image files with SimpleStar PhotoShow.

# <span id="page-69-0"></span>**To transfer files from your camera to your computer using My Computer:**

- **1** If you are using Windows 98SE, make sure that you have installed the USB device driver for the camera. For more information, [see "To install the Windows 98SE USB driver:" on](#page-66-1)  [page 63](#page-66-1).
- **2** Connect the small rectangular end of the USB cable to the camera's

A/V Out port, then connect the other end of the cable to your computer.

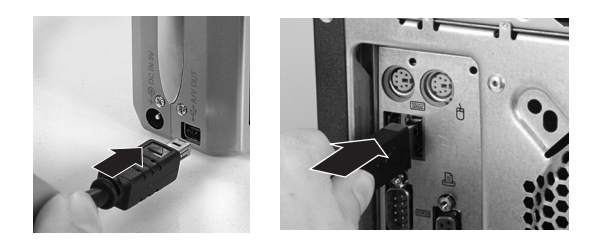

- **3** Turn the camera on. A message tells you that new hardware was found.
- **4** Turn the mode dial to **PC** mode. A message tells you that new pictures have been detected on a removable drive.

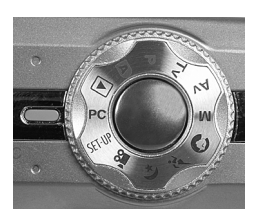

**5** Click **Start**, **My Computer**. The *My Computer* window opens and the camera appears as a *Removable Disk* drive (drive letter E: or higher).

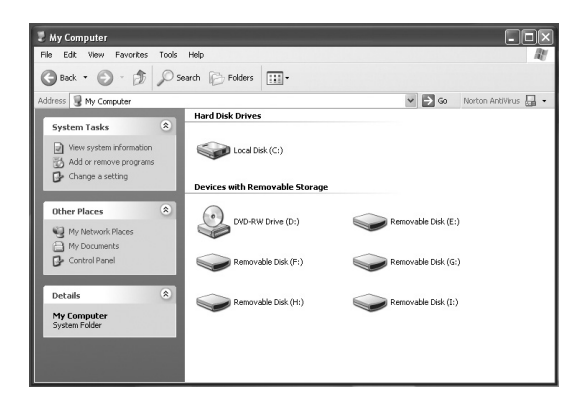

**6** Double-click the camera's drive letter, double-click the **DCIM** folder, then double-click a sub-folder. The folder opens.

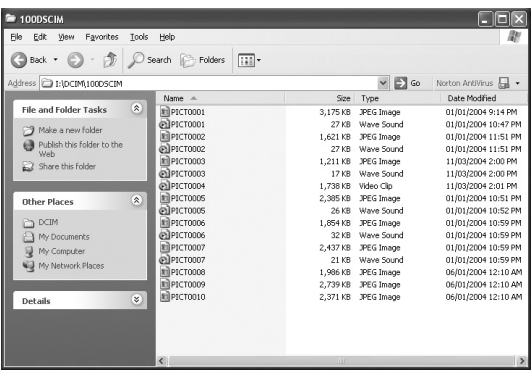

**7** Click the file or folder you want to copy (press and hold the **CTRL** or **SHIFT** button when you click to select multiple files or folders), then right-click your selection. A menu opens.

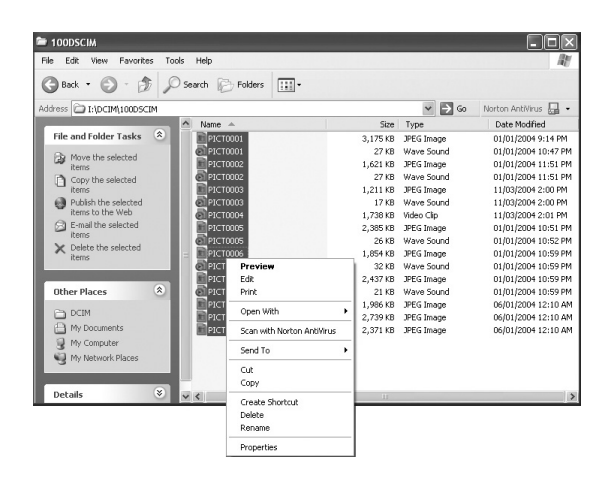

- **8** Click **Copy**.
- **9** Open the destination folder where you want to copy your pictures. For example, in Windows XP, click **Start**, **My Pictures** to open the My Pictures folder.

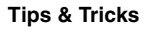

**Tips & Tricks** Folder names vary depending on the operating system you are using. You may want to create a new folder to copy your files to your computer. Make sure you make note of the folder name and location so you can easily navigate to the image files later.
### **10** Right-click inside the destination folder. A menu opens.

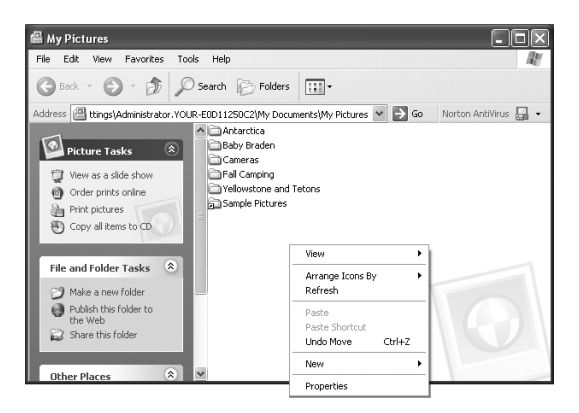

<span id="page-72-0"></span>**11** Click **Paste**. A copy of the file or folder appears in the new folder location.

# **Connecting to your TV and viewing pictures**

You can connect your camera to a TV to view the pictures that are on your camera's memory card. To connect the camera to your TV to view pictures and video clips, your TV must have an RCA type Video In port and an RCA type Audio In port.

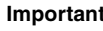

**Important** Use this feature with TVs that support NTSC or PAL video signals only. If you use a PAL TV, the images will have a black border around them.

#### **To view pictures on a TV display:**

**1** Connect the small square end of the A/V cable to the camera's A/V Out port.

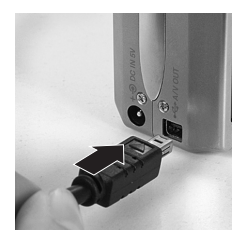

- **2** Connect the A/V cable's yellow RCA type connector to the yellow Video In jack on your TV.
- **3** Connect the A/V cable's white RCA type connector to the white Audio In jack on your TV.

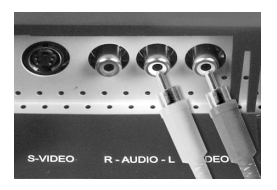

- **4** Turn the camera on.
- **5** Turn the mode dial to the Playback mode  $\blacksquare$ .
- **6** Use the same controls on the camera to view images on a TV as you use to view pictures and video clips on the camera's LCD. For more information about viewing images, [see "Viewing](#page-19-0)  [pictures on the LCD" on page 16.](#page-19-0)

# **Frequently Asked Questions (FAQs)**

# <span id="page-74-0"></span>**Battery**

**Q**: How can I get better battery performance for my digital camera?

**A**: When your battery power is low, avoid using the camera functions that consume the most power. Store and use your batteries at the optimum temperature. Take advantage of external power sources when you can.

In addition:

- Keep at least two batteries: one in the camera and one charging or in reserve for when you need to swap them out.
- Use rechargeable Lithium-ion batteries in your Gateway DC-T60 camera. Rechargeable batteries often get up to two times as many pictures on a fresh charge, so make sure your batteries are fully charged before taking a lot of pictures.
- <span id="page-74-3"></span>■ Avoid using the camera's LCD when you want to extend the battery life. Using the LCD consumes the most battery power, so turn off the LCD and use the viewfinder to take pictures. For more information, [see "To use the viewfinder to take pictures:" on](#page-24-0)  [page 21.](#page-24-0)
- Use the camera's AC power adapter to view your pictures on the camera without using the battery power.
- <span id="page-74-2"></span>■ Avoid operating the zoom lens. Using the zoom lens forces the lens to extend and retract with each power cycle. Set the camera's Auto Off mode to a longer time setting. A better power conservation strategy is to leave the camera on when you are taking pictures within a few minutes of each other. For more information about changing the Auto Off time setting in the Setup menu's Basic tab, [see "Auto Off" on page 61](#page-64-0).
- <span id="page-74-1"></span>■ Avoid using the flash when possible.
- Use your camera and batteries as close to room temperature as you can. Colder temperatures tend to drain the battery power more quickly.
- Store spare batteries that are charged in the coolest place you can find (at or above freezing), but be sure to bring cold batteries back up to room temperature before using them in the camera.
- Use an external card reader to transfer image files from your camera to your computer if possible. This method of file transfer will let you manage image files without turning the camera on.

# **Using**

<span id="page-75-1"></span>**Q**: Why can I not take or delete pictures with the SD memory card in the locked position?

**A**: When the SD memory card is in the locked position, it protects the images on the card. You cannot delete files from or add files to the SD memory card until you slide the lock switch on the card to the unlock position.

**Q**: Why is there a delay when taking a picture with my digital camera?

<span id="page-75-0"></span>**A**: There is a delay while the digital camera auto focuses on the subject. The camera also analyzes whether the flash is required and changes other automatic settings. There are other factors that can contribute to this delay. For example, low batteries may cause the camera to operate slower, or the subject may be moving.

Some steps to help shorten the time delay are:

- Steady the camera
- Gently press the shutter button half way down to auto focus the subject. This activates the auto focus and checks the condition of the flash. When your subject is ready, take the picture.

**Q**: Why is there a delay before I can take another picture after I push the shutter button?

**A**: There are several reasons for the delay. The camera must:

- Set the focus, exposure time, white balance, and other settings.
- Charge the charged-coupled device (CCD) imager. The camera cannot hold the charge for long, so it does it right before you snap the picture.
- Copy the image out of the CCD into random access memory (RAM).
- Compress the image into a smaller, more memory-space efficient format, such as .JPG.
- Write the image to the SD memory card.

<span id="page-76-1"></span>**Q**: What are troubleshooting steps for Windows USB connection issues?

**A**: Usually setting up a digital camera on a computer is simple: plug the camera in, let the computer install the device driver, and use the computer. However, sometimes the USB connection does not work. Review the following information to help solve the typical USB connection problems:

■ Is my memory card compatible with my camera?

A large number of problems are caused by incompatible memory cards. In many cases the memory cards work while taking pictures, but fail to download files from the camera to the computer. To avoid this problem, format new SD memory cards to ensure that they will be compatible with your camera. For more information about formatting an SD memory card, [see "To format an](#page-54-0)  [SD memory card:" on page 51](#page-54-0).

■ Does the LCD go dark after being connected for 2 seconds?

<span id="page-76-0"></span>If the Found New Hardware wizard does not appear on the computer display, then check to see if the camera's LCD is on and the camera is in the **PC** mode. If the LCD is on and the camera is in **PC** mode, then you may have a bad USB cable or a faulty camera or computer USB port.

■ Does the New Hardware Wizard start?

Windows XP, Windows 2000, and Windows Me operating systems should automatically recognize a new camera connected to the USB port and use the Microsoft Mass Storage driver to communicate with it. If you connect the camera and a Found New Hardware wizard opens, select the option to let the computer auto-search for the drivers, then click **Next**. The wizard completes the driver installation (computers with Windows 98SE require that you install a USB driver to operate your Gateway camera).

**Q**: The lens on the camera is stuck and will not retract. What should I do?

**A**: This could be related to a low battery charge. Make sure that the battery is fully charged, try a new battery, or use the AC power adapter if available.

**Q**: Can I use my AC adapter for the DC-T60 camera in other countries?

**A**: The AC adapter (US type) accepts voltages between 100 to 240 volts, 50/60 Hz. However, it requires an adapter that is compatible with outlets used in the country you are visiting. **Q**: What picture resolution do I need to print a 4 x 6 inch photo print? What about 8 x 10 inch prints?

**A**:

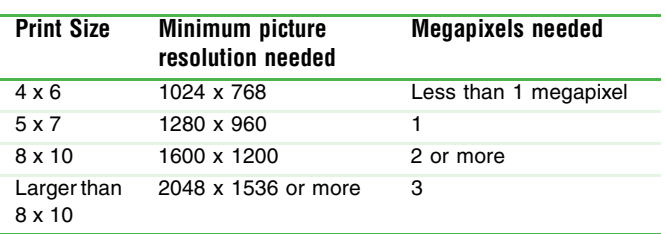

**Q**: Should I have any concerns about putting my digital camera through the X-ray machines at the airport?

<span id="page-77-1"></span>**A**: No, there is no evidence that putting your camera through an X-ray machine causes any harm.

# **Terms**

**Q**: What is an SD memory card?

**A**: The SD Card is a highly secure stamp-sized flash memory card that has a fast data transfer rate and consumes very little battery power. The SD card can be used in a variety of digital products such as digital music players, cellular phones, handheld PCs (HPCs), digital cameras, digital video camcorders, smart phones, car navigation systems, and electronic books.

<span id="page-77-0"></span>**Q**: What is the difference between optical zoom and digital zoom?

**A**: Optical zoom is similar to the zoom feature that you find in a regular 35mm camera. When you press the button to zoom in or out, the physical lens elements move inside the camera to achieve the desired effect.

The digital zoom does not have moving parts. Instead it uses the camera's "electronic brain" to digitally magnify the optical image. This digital magnification causes the image to be more pixelated (grainy picture) than the same image taken with an optical zoom.

**Q**: What does the term *megapixel* mean?

**A**: A pixel is a small square of visual information that makes up an image on your computer screen. When all of the pixels are displayed side-by-side, they make up the complete picture that you see on the screen.

For example, a 17-inch computer monitor that has a resolution of 1,280 pixels wide by 1,024 pixels tall makes up an image on your

computer display. Similarly, a digital camera's CCD has a certain number of pixels that it is capable of capturing. The pixels are then stored on the camera's memory card and later transferred to your computer. A camera with 1,000,000 pixels is a one megapixel camera.

**Q**: What does CCD mean?

**A**: CCD is the acronym for charged-coupled device. The image sensor separates the spectrum of color into red, green, and blue so the camera can digitally process the image.

# **Contacting Gateway**

#### <span id="page-79-0"></span>**Internet support**

For **camera hardware support** and information, go to the Gateway Support Web site at **[support.gateway.com](http://www.support.gateway.com)**.

For **camera software support** for SimpleStar PhotoShow, go to the SimpleStar Web site at [simplestar.com.](http://www.simplestar.com)

### **Telephone support**

Talk to a Gateway Technical Support representative about a non-tutorial technical support question at 1-888-737-6949.

If you need tutorial assistance, see this guide and the quick start guide that came with your camera.

# **Specifications**

<span id="page-80-0"></span>Product specifications are subject to change without notice.

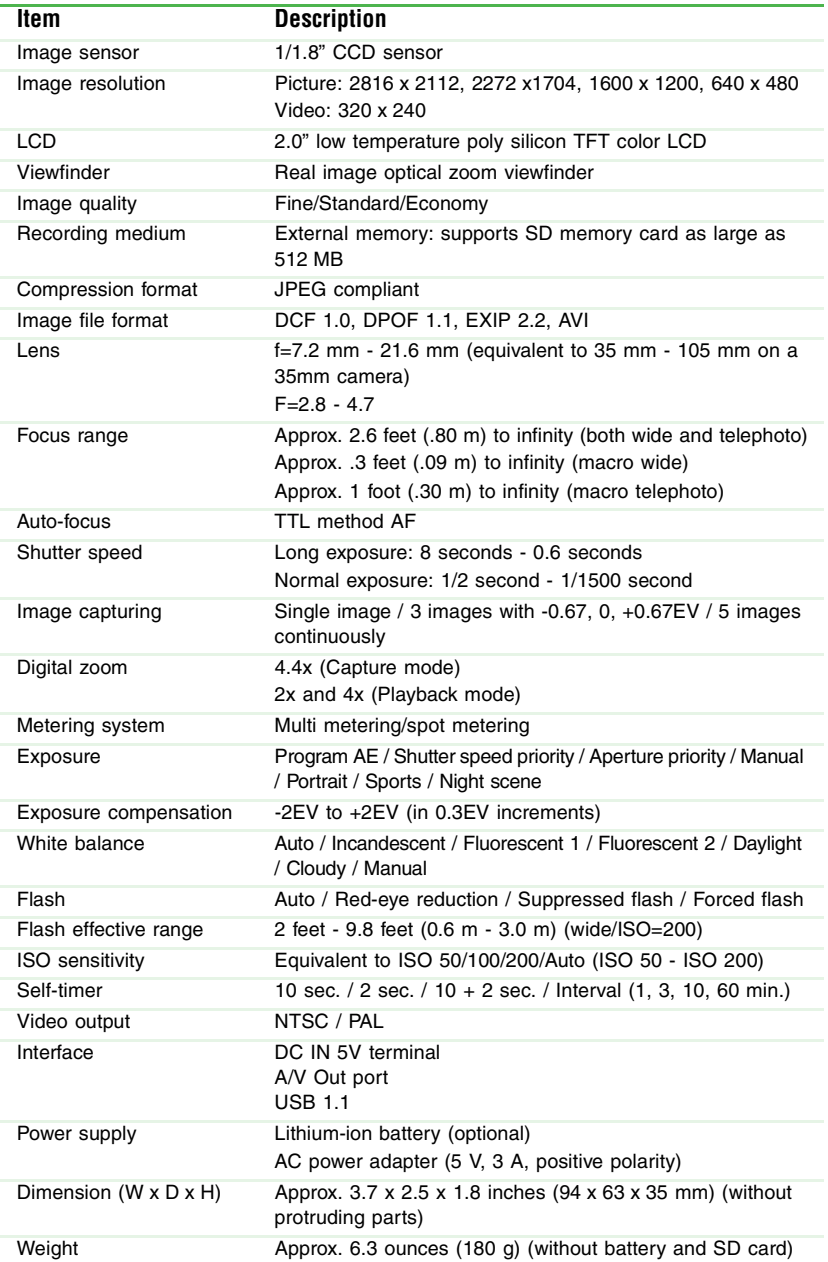

# **Safety, Regulatory, and Legal Information**

# **Important safety information**

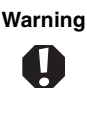

**Warning** To reduce the risk of electric shock, do not modify your camera or open the case. There are no user-serviceable parts inside. Opening the case voids the warranty. If your camera needs service, [contact Gateway at:](http://www.edig.com/customer-support) [support.gateway.com](http://www.support.gateway.com)

#### **Warnings and precautions**

- Disconnect all cables before moving your camera. Moving your camera with its cables attached may damage the cables and cause fire or electric shock danger.
- Do not expose your camera to rain or moisture. If this happens, wipe the camera with a dry cloth.
- Do not drop your camera or leave it under heavy objects.
- Do not operate your camera while driving a vehicle.
- Do not leave the camera where it will be subjected to prolonged exposure to direct sunlight, extreme temperatures (such as inside a parked automobile or near a heat source) moisture, vibration, excessive dust, and sand.
- Avoid areas with strong magnetic fields.
- Disconnect your camera and remove the batteries when not used for a long period of time.
- Do not use any batteries other than the ones specified for your camera.
- Do not place your camera on an unstable cart, stand, or table.

# **Regulatory compliance statements**

# **FCC Statement**

This device complies with Part 15 of the FCC Rules. Operation is subject to the following two conditions:

- **1** This device may not cause harmful interference, and
- **2** This device must accept any interference received, including interference that may cause undesired operation

**Note**: This equipment has been tested and found to comply with the limits for Class B digital devices, pursuant to Part 15 of the FCC Rules. These limits are designed to provide reasonable protection against harmful interference in a residential installation. This equipment generates, uses and can radiate radio frequency energy and, if not installed and used in accordance with the instructions, may cause harmful interference to radio communications. However, there is no guarantee that interference will not occur in a particular installation. If this equipment does cause harmful interference to radio or television reception, which can be determined by turning the equipment off and on, the user is encouraged to try to correct the interference by one or more of the following measures:

- Reorient or relocate the receiving antenna
- Increase the separation between the equipment and receiver
- Connect the equipment into an outlet on a circuit different from the one the receiver is connected to

Use of shielded cable is required to comply with Class B limits in Subpart B of Part 15 of the FCC Rules. Do not make any changes or modifications to the equipment unless otherwise specified in the manual. If such changes or modifications are be made, you could be required to stop operating the equipment.

# **FCC declaration of conformity**

Responsible party:

Gateway Companies, Inc.

610 Gateway Drive, North Sioux City, SD 57049 (605) 232-2000 Fax: (605) 232-2023

**Product**:

■ DC-T60 Digital Camera

# **Canada**

#### **Industry Canada (IC) Unintentional emitter per ICES-003/NMB-003**

This digital apparatus does not exceed the Class B limits for radio noise emissions from digital apparatus as set out in the radio interference regulations of Industry Canada.

Le présent appareil numérique n'émet pas de bruits radioélectriques dépassant les limites applicables aux appareils numériques de Classe B prescrites dans le règlement sur le brouillage radioélectrique édicté par Industrie Canada.

# **California Proposition 65 Warning**

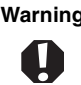

**Warning** This product contains chemicals, including lead, known to the State of California to cause cancer and/or birth defects or reproductive harm.

# **Notices**

Copyright © 2004 Gateway, Inc. All Rights Reserved 14303 Gateway Place Poway, CA 92064 USA

### **All Rights Reserved**

This publication is protected by copyright and all rights are reserved. No part of it may be reproduced or transmitted by any means or in any form, without prior consent in writing from Gateway.

The information in this manual has been carefully checked and is believed to be accurate. However, changes are made periodically. These changes are incorporated in newer publication editions. Gateway may improve and/or change products described in this publication at any time. Due to continuing system improvements, Gateway is not responsible for inaccurate information which may appear in this manual. For the latest product updates, consult the Gateway Web site at [www.gateway.com.](http://www.gateway.com) In no event will Gateway be liable for direct, indirect, special, exemplary, incidental, or consequential damages resulting from any defect or omission in this manual, even if advised of the possibility of such damages.

In the interest of continued product development, Gateway reserves the right to make improvements in this manual and the products it describes at any time, without notices or obligation.

### **Trademark Acknowledgments**

Gateway and the Black-and-White Spot Design are trademarks or registered trademarks of Gateway, Inc. in the U.S. and other countries. SpotShop, Spotshop.com, and Your:)Ware are trademarks of Gateway, Inc. Intel, Intel Inside logo, and Pentium are registered trademarks and MMX is a trademark of Intel Corporation. Microsoft, MS, MS-DOS, and Windows are trademarks or registered trademarks of Microsoft Corporation. All other product names mentioned herein are used for identification purposes only, and may be the trademarks or registered trademarks of their respective companies.

# **Index**

### **A**

A/V cable [2](#page-5-0) out port [8](#page-11-0), [69](#page-72-0) AC power connecting adapter [11](#page-14-0) connector location on camera [8](#page-11-1) adjusting camera for lighting conditions [7](#page-10-0), [46](#page-49-0) light metering methods [57](#page-60-0) aperture priority program mode settings [33](#page-36-0), [34](#page-37-0) setting with search dial [8](#page-11-2) settings [5](#page-8-0), [36](#page-39-0) auto focus button [7](#page-10-1) delay [72](#page-75-0) LED [4](#page-7-0) auto mode [5](#page-8-1), [14](#page-17-0) focal distance [26](#page-29-0) using [34](#page-37-1) AV aperture priority setting [5](#page-8-0), [36](#page-39-0)

### **B**

backlight correction [7](#page-10-0), [46](#page-49-0) battery auto off setting [61](#page-64-1) charging [9](#page-12-0) compartment location [8](#page-11-3) conserving power [20](#page-23-0) FAQs [71](#page-74-0) installing [10](#page-13-0) LED indicator [22](#page-25-0) lock lever [10](#page-13-1) recharging [8](#page-11-4), [9](#page-12-1) removing [10](#page-13-2) status indicator [23](#page-26-0) battery power conserving [71](#page-74-1) brightness adjusting for LCD [59](#page-62-0) adjusting for picture [7](#page-10-0), [46](#page-49-0) button auto focus [7](#page-10-1) delete [6](#page-9-0), [19](#page-22-0) display [6](#page-9-1) flash [7](#page-10-2) MENU [6](#page-9-2) self-timer [7](#page-10-3) SET [7](#page-10-4) shutter [4](#page-7-1) zoom [6](#page-9-3) buttons navigation [7](#page-10-5), [18](#page-21-0)

### **C**

camera default settings [61](#page-64-2) focusing [20](#page-23-1), [26](#page-29-1) modes [4](#page-7-2), [5](#page-8-2) turning off [13](#page-16-0) turning on [13](#page-16-1) camera sounds turning on and off [60](#page-63-0) charging battery [9](#page-12-0) flash [13](#page-16-2) composing pictures [2](#page-5-1), [7](#page-10-6) computer transferring files to [2](#page-5-2) transferring files with My Computer [66](#page-69-0) transferring files with PhotoShow [64](#page-67-0) connecting AC power adapter [11](#page-14-0) camera to TV [2](#page-5-0), [8](#page-11-0), [69](#page-72-0) USB cable to computer [65](#page-68-0) connector A/V out [2](#page-5-0), [8](#page-11-0), [69](#page-72-0) AC power [8](#page-11-1) contacting Gateway [76](#page-79-0) controls movie playback [18](#page-21-1)

### **D**

date setting [14](#page-17-1), [61](#page-64-3) DC IN connector [8](#page-11-1) delete button [6](#page-9-0), [19](#page-22-0), [43](#page-46-0) deleting files [6](#page-9-0), [19](#page-22-0), [43](#page-46-0) movies [19](#page-22-1) pictures from thumbnail views [43](#page-46-1) video clips [19](#page-22-1) digital zoom compared to optical zoom [74](#page-77-0) turning on and off [55](#page-58-0) using [32](#page-35-0) diopter dial focusing viewfinder with [6](#page-9-4) display button [6](#page-9-1) *[See](#page-5-3)* LCD displaying thumbnails [2](#page-5-4), [6](#page-9-5), [40](#page-43-0), [43](#page-46-1) downloading files from camera [5](#page-8-3) DPOF adding print info [45](#page-48-0), [58](#page-61-0) settings [58](#page-61-0)

### **E**

erasing image files [6](#page-9-0), [19](#page-22-0), [43](#page-46-0) exposure compensation [7](#page-10-0), [46](#page-49-0) settings [7](#page-10-0), [46](#page-49-0)

# **F**

FAQs battery [71](#page-74-0) conserving power [71](#page-74-2) deleting pictures [72](#page-75-1) terms [74](#page-77-1) troubleshooting computer connection [73](#page-76-0) troubleshooting PC mode [73](#page-76-0) USB connection [73](#page-76-1) files erasing [6](#page-9-0), [19](#page-22-0), [43](#page-46-0)

protecting [49](#page-52-0) transferring [5](#page-8-3) firmware version [62](#page-65-0) flash changing settings [29](#page-32-0) charging [13](#page-16-2) conserving battery power [71](#page-74-1) location [4](#page-7-3) maximum shutter speed [38](#page-41-0) setting button [7](#page-10-2) settings [2](#page-5-5) using [27](#page-30-0) flash mode auto flash [28](#page-31-0) forced flash [28](#page-31-0) red-eye reduction [28](#page-31-0) suppressed flash [28](#page-31-0) focus auto mode [7](#page-10-1), [26](#page-29-0) camera [4](#page-7-4), [20](#page-23-1), [26](#page-29-1) delay [27](#page-30-1), [72](#page-75-0) fixed focal distance [26](#page-29-2) infinity mode [26](#page-29-3) macro mode [26](#page-29-4) settings [26](#page-29-1) sharpness [36](#page-39-1) focusing camera [4](#page-7-4), [20](#page-23-1), [26](#page-29-1) in dark environment [4](#page-7-0) viewfinder [6](#page-9-4) formatting memory card [51](#page-54-1), [60](#page-63-1)

### **I**

image protection cancelling [50](#page-53-0) enabling [49](#page-52-1) image software SimpleStar PhotoShow [64](#page-67-1) images cancelling protection [50](#page-53-1) deleting from thumbnail views [43](#page-46-1) deleting in playback mode [43](#page-46-2) enabling protection [49](#page-52-1) protecting in thumbnail view [49](#page-52-2)

viewing thumbnails [40](#page-43-0) infinity mode focal distance [26](#page-29-3) installing battery [10](#page-13-0) Windows 98SE USB driver [63](#page-66-0) ISO settings [57](#page-60-1)

### **L**

language menu options [61](#page-64-4) LCD adjusting brightness [59](#page-62-0) composing pictures with [20](#page-23-2) conserving power [71](#page-74-3) information [23](#page-26-1) setting preview preferences [55](#page-58-1) turning on and off [6](#page-9-1) viewing movies on [18](#page-21-2), [39](#page-42-0) viewing pictures on [2](#page-5-1), [7](#page-10-6), [16](#page-19-1) LED auto focus [4](#page-7-0) self-timer [4](#page-7-5) viewfinder [6](#page-9-6), [22](#page-25-1) lens cover [4](#page-7-6) telephoto [4](#page-7-6) wide angle [4](#page-7-6) light meter adjustments [57](#page-60-0) listening to voice memos [42](#page-45-0) Lithium-ion battery [9](#page-12-1) charging [9](#page-12-2) installing [10](#page-13-3) locking memory card [13](#page-16-3)

#### **M**

macro zoom focal distance [26](#page-29-5) manual mode using [37](#page-40-0) memory card capacity [30](#page-33-0) compartment location [8](#page-11-3) formatting [51](#page-54-1), [60](#page-63-1) installing [12](#page-15-0) lock [13](#page-16-3) protecting files [49](#page-52-0)

removing [12](#page-15-1) Secure Digital [12](#page-15-0) storage capacity [12](#page-15-0) write protect tab [13](#page-16-3) MENU button [6](#page-9-3) menus photography [52](#page-55-0), [53](#page-56-0) playback [52](#page-55-1), [58](#page-61-1) SET-UP [52](#page-55-2), [59](#page-62-1) turning on and off [6](#page-9-3) viewing on LCD [7](#page-10-6), [18](#page-21-2) microphone [4](#page-7-7) mode dial [4](#page-7-2), [5](#page-8-2) modes [5](#page-8-4), [38](#page-41-1) aperture priority [36](#page-39-0) auto [5](#page-8-1), [14](#page-17-0) flash [28](#page-31-1) focus [26](#page-29-6) manual [5](#page-8-5), [37](#page-40-0) movie [2](#page-5-6), [5](#page-8-6), [24](#page-27-0) night scene [5](#page-8-7), [38](#page-41-2) PC [5](#page-8-3), [22](#page-25-2) photography [4](#page-7-2), [5](#page-8-2), [23](#page-26-2) picture [33](#page-36-1) playback [4](#page-7-2), [5](#page-8-2), [25](#page-28-0), [43](#page-46-2), [58](#page-61-1) power off [22](#page-25-3) program [5](#page-8-8), [33](#page-36-0) scene [38](#page-41-3) self-timer [2](#page-5-7) SET-UP [4](#page-7-2), [5](#page-8-2), [59](#page-62-1) shutter speed priority [35](#page-38-0) voice memo [54](#page-57-0) movie mode [5](#page-8-6), [24](#page-27-1) picture resolution [53](#page-56-1) playback controls [18](#page-21-1) viewing video frames with search dial [18](#page-21-3) movies deleting [19](#page-22-1) downloading [5](#page-8-3) recording [2](#page-5-6), [5](#page-8-6), [17](#page-20-0) viewing on LCD [18](#page-21-2), [39](#page-42-0)

### **N**

navigation button [7](#page-10-5), [18](#page-21-0) night scene mode [5](#page-8-7), [38](#page-41-2)

NTSC

video output [62](#page-65-1)

### **O**

operating system support MAC OS 9.0 and later [3](#page-6-0) Windows 2000 [3](#page-6-1) Windows 98SE [3](#page-6-2) Windows ME [3](#page-6-2) Windows XP [3](#page-6-2) optical zoom [31](#page-34-0), [74](#page-77-0)

### **P**

PAL video output [62](#page-65-1) PC mode [5](#page-8-3), [22](#page-25-2) photography menu [52](#page-55-0), [53](#page-56-0) modes [22](#page-25-4), [23](#page-26-2) picture capture mode [54](#page-57-1) exposure [57](#page-60-0) modes [33](#page-36-1) previewing [55](#page-58-2) printing date [55](#page-58-3) setting color [54](#page-57-2) setting contrast [54](#page-57-3) setting quality [53](#page-56-2) setting sharpness [53](#page-56-3) setting size [29](#page-32-1), [53](#page-56-4) sharpness [36](#page-39-1) viewing [40](#page-43-1) picture information turning on and off [6](#page-9-1) pictures adding voice memos [42](#page-45-1) cancelling protection [50](#page-53-1) deleting thumbnails [43](#page-46-1) downloading [5](#page-8-3) lightening and darkening [7](#page-10-0), [46](#page-49-0) playing voice memos [42](#page-45-0) protecting [49](#page-52-2) rotating [40](#page-43-2) transferring to computer [2](#page-5-2) viewing on LCD [39](#page-42-0) viewing on TV [2](#page-5-2), [8](#page-11-0), [69](#page-72-0)

viewing thumbnails [2](#page-5-4), [6](#page-9-5), [40](#page-43-0) playback controls [18](#page-21-1) menu [52](#page-55-1), [58](#page-61-1) mode [5](#page-8-9), [25](#page-28-0) playback mode [22](#page-25-5) deleting images [43](#page-46-2) port A/V out [8](#page-11-0) portrait mode [5](#page-8-10), [38](#page-41-4) ports A/V out [2](#page-5-0), [69](#page-72-0) USB [8](#page-11-5) power button [4](#page-7-8) connecting AC adapter [11](#page-14-1) conserving [71](#page-74-2) turning off [13](#page-16-0) turning on [13](#page-16-1) power off mode [22](#page-25-3) previewing pictures on LCD [55](#page-58-1) printing from memory card [45](#page-48-0), [58](#page-61-0) program mode [5](#page-8-8) aperture setting [33](#page-36-0) shutter speed setting [33](#page-36-0) using [34](#page-37-2) protecting images [49](#page-52-2)

### **R**

recharging battery [8](#page-11-4), [9](#page-12-1) recording movies [17](#page-20-0) voice memos [2](#page-5-8), [4](#page-7-7), [41](#page-44-0) red-eye reduction [28](#page-31-2) resetting camera [61](#page-64-3) resolution picture [29](#page-32-1) video clip [17](#page-20-0), [53](#page-56-1) rotating pictures [40](#page-43-2)

### **S**

scene mode

taking night pictures [5](#page-8-7), [38](#page-41-2) taking portrait pictures [5](#page-8-10), [38](#page-41-4) taking sports pictures [5](#page-8-4), [38](#page-41-1) search dial setting [8](#page-11-2) viewing pictures [8](#page-11-2) viewing video frames [18](#page-21-3) Secure Digital memory card [12](#page-15-0) self-timer button [7](#page-10-3) LED [4](#page-7-5) mode [2](#page-5-7) setting [45](#page-48-1) using [44](#page-47-0) SET button [7](#page-10-4) setting picture quality [29](#page-32-1) setting up voice memos [41](#page-44-1), [54](#page-57-0) settings aperture priority [5](#page-8-0), [36](#page-39-0) auto focus [7](#page-10-1) auto mode [5](#page-8-1) battery auto off time [61](#page-64-1) camera defaults [61](#page-64-3) date and time [14](#page-17-1), [61](#page-64-3) diopter adjustment dial [6](#page-9-7) flash [2](#page-5-5), [29](#page-32-0) focus [26](#page-29-1) language [61](#page-64-4) manual mode [5](#page-8-5), [37](#page-40-0) MENU mode [6](#page-9-2) mode dial [4](#page-7-2) movie mode [5](#page-8-6) night scene mode [5](#page-8-7) PC mode [5](#page-8-3) playback mode [5](#page-8-9) portrait mode [5](#page-8-10) power button [4](#page-7-8) program mode [5](#page-8-8) scene mode [38](#page-41-3) search dial [8](#page-11-2) self-timer [7](#page-10-2), [44](#page-47-0), [45](#page-48-1) SET-UP mode [5](#page-8-11) shutter button [4](#page-7-1) shutter speed priority [5](#page-8-12), [33](#page-36-2), [35](#page-38-0) sports mode [5](#page-8-4)

time [61](#page-64-3) white balance [57](#page-60-2) zoom button [6](#page-9-3) SET-UP menus [52](#page-55-2), [59](#page-62-1) setup menus [52](#page-55-0), [53](#page-56-0), [58](#page-61-1), [59](#page-62-1) SET-UP mode [5](#page-8-11) shutter button [4](#page-7-1) shutter speed in auto mode [34](#page-37-3) in manual mode [37](#page-40-1) in program mode [33](#page-36-0), [34](#page-37-4) maximum with flash [38](#page-41-0) priority setting [5](#page-8-12), [33](#page-36-2), [35](#page-38-0) setting with search dial [8](#page-11-2) slide show playing [58](#page-61-2) viewing pictures in [41](#page-44-2) software technical support [76](#page-79-0) sound adjusting camera [60](#page-63-0) turning on and off [60](#page-63-2) speaker [6](#page-9-8) specifications [77](#page-80-0) sports mode [5](#page-8-4), [38](#page-41-1) system info firmware version [62](#page-65-0)

### **T**

technical support contacting [76](#page-79-0) Internet [76](#page-79-0) telephone [76](#page-79-0) telephoto lens [4](#page-7-6) zoom [6](#page-9-9), [31](#page-34-0) thumbnail pictures [2](#page-5-4), [6](#page-9-5), [40](#page-43-0), [43](#page-46-1) thumbnails protecting pictures [49](#page-52-2) using to cancel image protection [50](#page-53-1) time setting [14](#page-17-1), [61](#page-64-3) transferring files about [2](#page-5-2) from USB out port [8](#page-11-5) to computer using My

Computer [66](#page-69-0) to computer using PhotoShow [64](#page-67-0) using PC mode [5](#page-8-3) tripod socket [8](#page-11-6) troubleshooting PC mode [73](#page-76-0) turning on voice memos [54](#page-57-0) TV mode shutter speed priority setting [5](#page-8-12), [33](#page-36-2), [35](#page-38-0)

### **U**

USB connecting cable [65](#page-68-0) driver for Windows 98SE [63](#page-66-0) FAQs [73](#page-76-1) port location [8](#page-11-5) using self-timer [44](#page-47-0)

### **V**

video clip *[See](#page-21-1)* movie *or* movies video out [2](#page-5-0), [8](#page-11-0), [69](#page-72-0) video output format NTSC [62](#page-65-1) PAL [62](#page-65-1) viewfinder focusing [6](#page-9-4) location [6](#page-9-10) optical [4](#page-7-9) viewfinder LED [6](#page-9-6), [22](#page-25-1) PC mode status indicators [22](#page-25-2) photography mode status indicators [22](#page-25-4) playback mode status indicators [22](#page-25-5) power mode status indicators [22](#page-25-3) viewing movies [18](#page-21-4) pictures from playback mode [5](#page-8-9) pictures from slideshow [41](#page-44-2) pictures in zoom mode [40](#page-43-1)

pictures on a TV [8](#page-11-0), [69](#page-72-0) pictures on LCD [16](#page-19-1) pictures on TV [2](#page-5-2) thumbnail pictures [2](#page-5-4), [6](#page-9-5), [40](#page-43-0) voice memo adding to picture [41](#page-44-0), [42](#page-45-1) listening to [42](#page-45-0) recording [2](#page-5-8), [41](#page-44-0) setting up [41](#page-44-1), [54](#page-57-0)

#### **W**

white balance manually adjusting [57](#page-60-2) wide angle lens [4](#page-7-6) zoom [6](#page-9-9), [31](#page-34-0) wrist strap connecting [9](#page-12-3) location [8](#page-11-7) write protect tab memory card [13](#page-16-3)

# **Z**

zoom adjusting picture ratio [40](#page-43-3) digital [31](#page-34-0), [32](#page-35-0), [55](#page-58-0), [74](#page-77-0) optical [31](#page-34-0), [74](#page-77-0) optical vs. digital [74](#page-77-0) status [23](#page-26-3) telephoto [6](#page-9-9), [31](#page-34-0) wide angle [6](#page-9-9), [31](#page-34-0) zoom button enlarging pictures with [6](#page-9-5) viewing thumbnails with [40](#page-43-0)

Download from Www.Somanuals.com. All Manuals Search And Download.

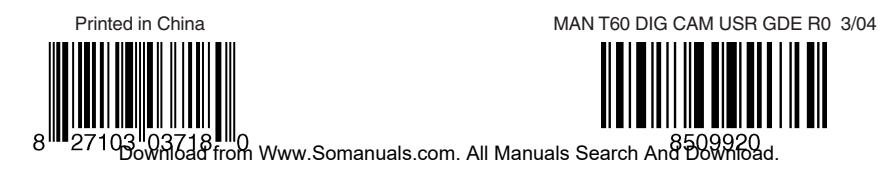

Free Manuals Download Website [http://myh66.com](http://myh66.com/) [http://usermanuals.us](http://usermanuals.us/) [http://www.somanuals.com](http://www.somanuals.com/) [http://www.4manuals.cc](http://www.4manuals.cc/) [http://www.manual-lib.com](http://www.manual-lib.com/) [http://www.404manual.com](http://www.404manual.com/) [http://www.luxmanual.com](http://www.luxmanual.com/) [http://aubethermostatmanual.com](http://aubethermostatmanual.com/) Golf course search by state [http://golfingnear.com](http://www.golfingnear.com/)

Email search by domain

[http://emailbydomain.com](http://emailbydomain.com/) Auto manuals search

[http://auto.somanuals.com](http://auto.somanuals.com/) TV manuals search

[http://tv.somanuals.com](http://tv.somanuals.com/)